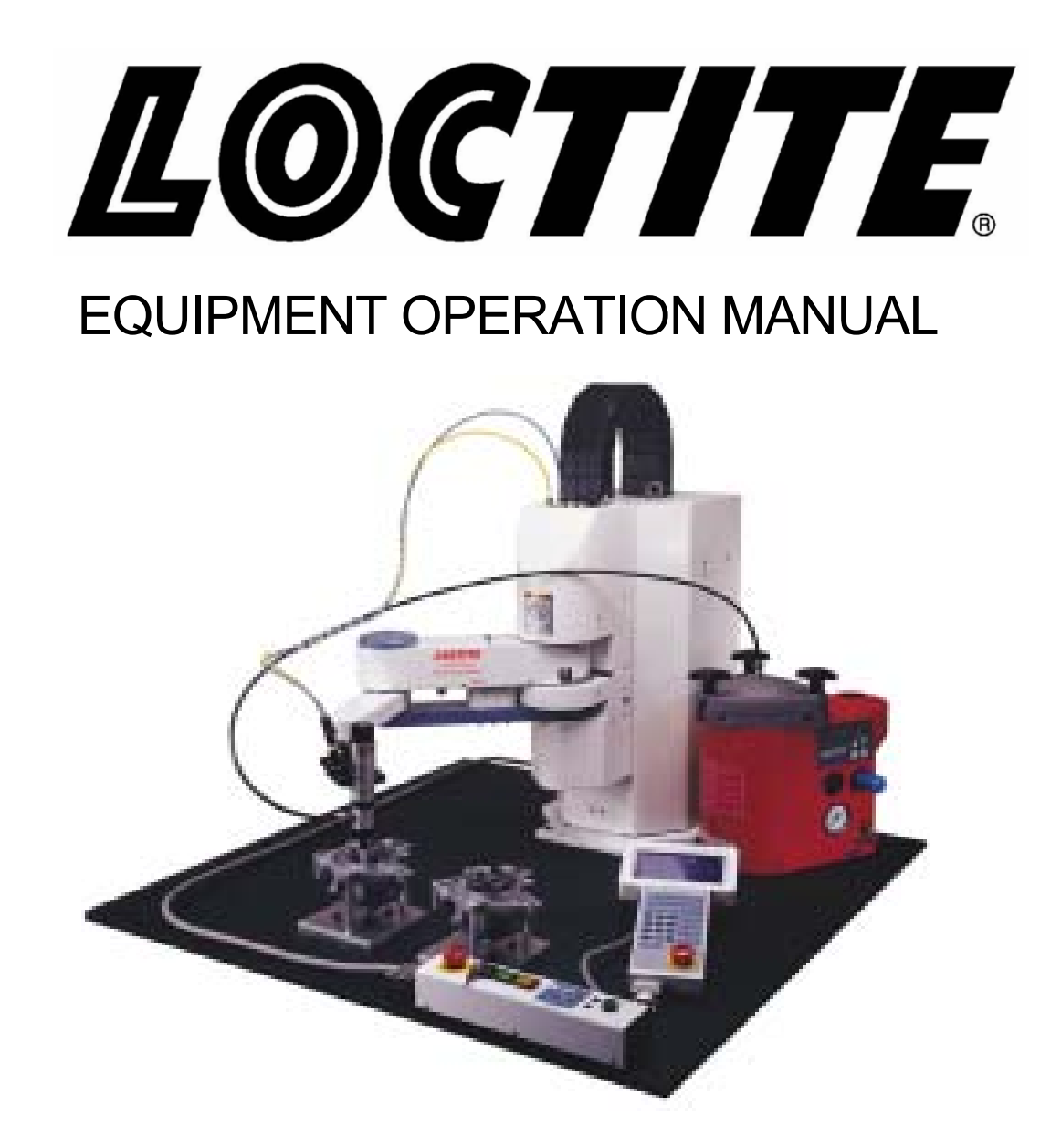

# **LOCTITE**® **SCARA-N ROBOT S440N Series**

### **Maintenance**

**Thank you for purchasing this Loctite**® **SCARA-N Robot.** 

- **•** Read this manual thoroughly in order to properly use this robot. **Be sure to read** "**For Your Safety**" **before you use the robot. It will protect you from possible dangers during operation.**
- After having read this manual, keep it in a handy place so that you or the operator can refer to it whenever necessary.

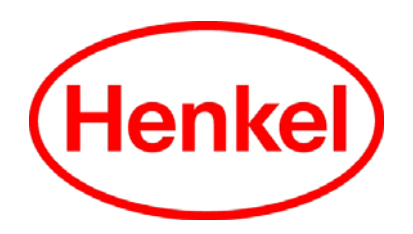

#### <span id="page-2-0"></span>**Safety Precautions**

The precautions in this manual are provided for the customer to make the best use of this product safely, and to provide preventive measures against injury to the customer or damage to property.

・・・・・**Be sure to follow the instructions**・・・・・

Various symbols are used in this manual. Please read the following explanations of what each symbol stands for.

#### **Symbols Indicating the Degree of Damage or Danger**

The following symbols indicate the degree of damage or danger which may be incurred if you neglect the safety notes.

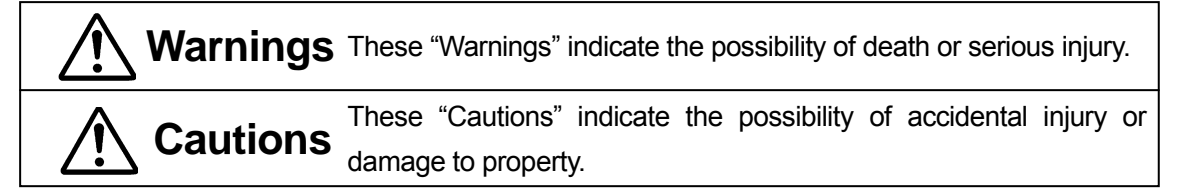

#### **Symbols Indicating Type of Danger and Preventive Measures**

The following symbols indicate the type of safety measure that should be taken.

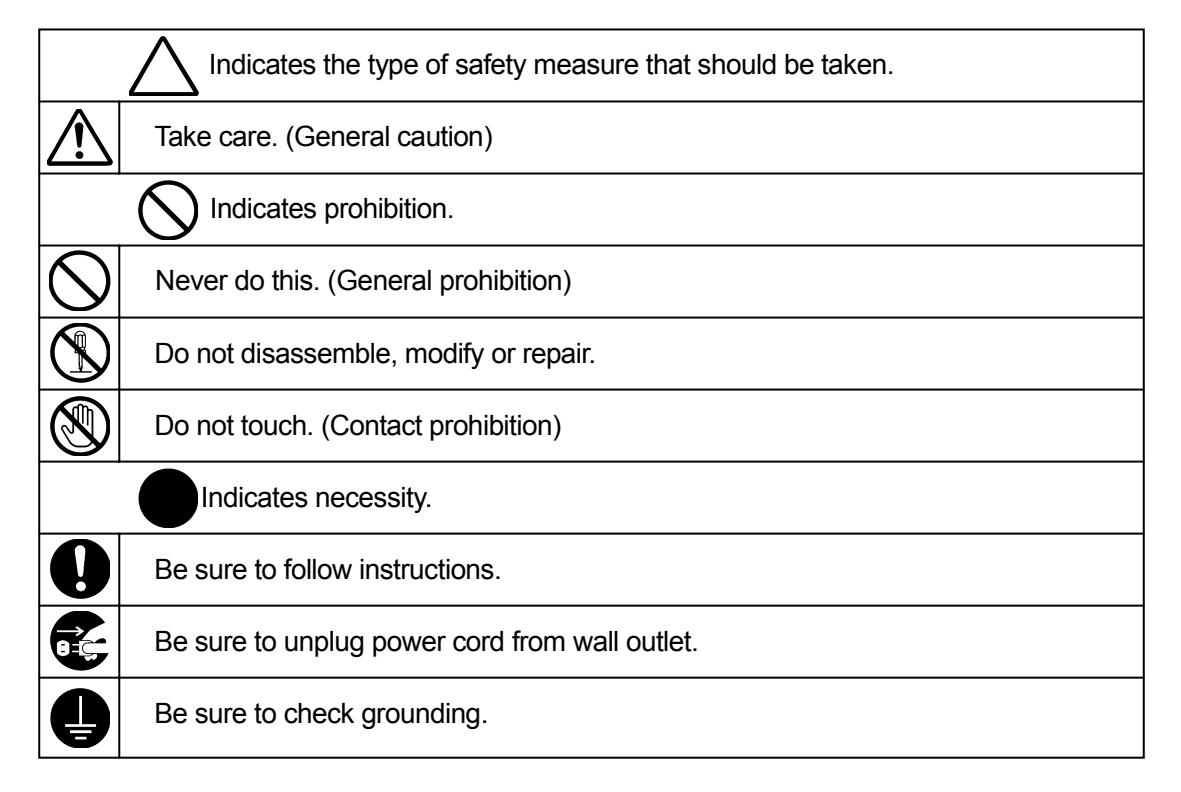

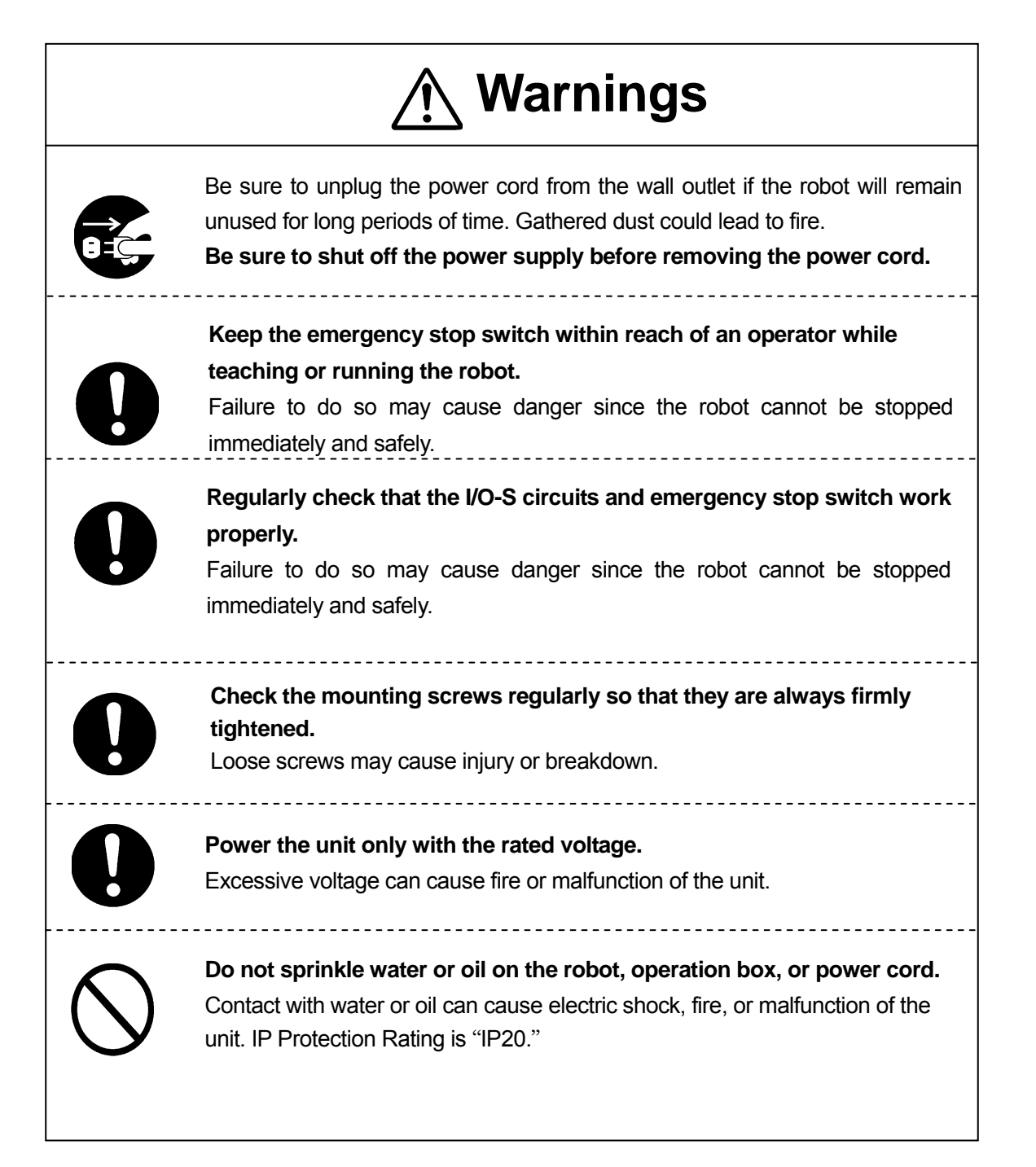

#### ■ **INSTALLATION** ■

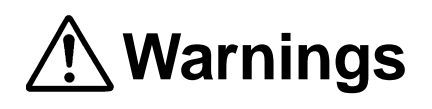

**Always use a safety barrier.** 

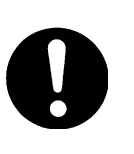

A person entering the robot's maximum operating range may be injured. **Install an interlock that triggers an emergency stop when the gate is opened at the entry gate of the safety barrier, using the I/O-S connector included in package.** Ensure there is no other way of entering the restricted area. Furthermore, **put up a "No Entry" or "No Operating" warning sign**  in a clearly visible position.

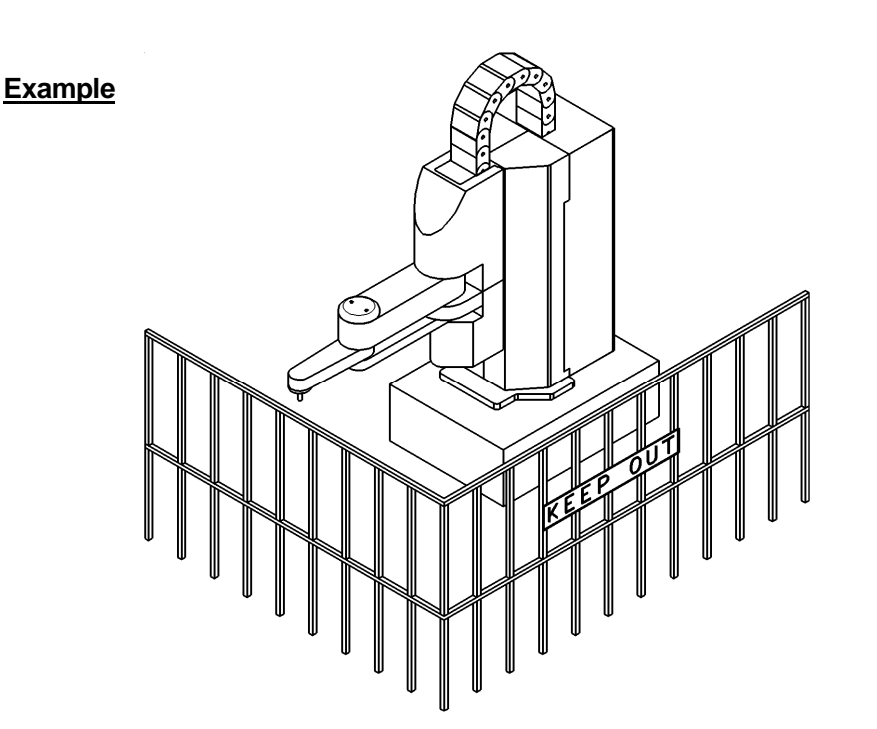

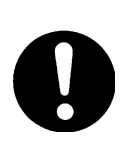

**Install a safety barrier of adequate strength so as to protect the operator from moving tools and flying objects.** 

Always use protective wear (helmet, protective gloves, protective glasses, and protective footwear) when going inside the safety barrier.

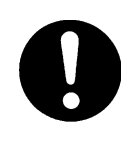

**Take adequate precautions** against objects the robot is gripping, flying or falling off **taking into account the object's size, weight, temperature and chemical composition.**

## **Warnings**

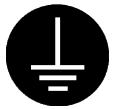

**Confirm that the robot is properly grounded before use.** 

Insufficient grounding can cause electric shock, fire, malfunction, or breakdown.

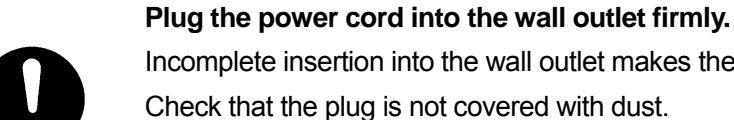

Incomplete insertion into the wall outlet makes the plug hot and can cause fire. Check that the plug is not covered with dust. Be sure to shut off the power supply before connecting the power cord to the robot.

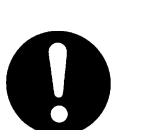

**Install the robot in a place which can endure its weight and conditions while running.** 

Placing the unit in an insufficient or unstable surface may cause the unit to fall, overturn, or breakdown. This could result in operator injury.

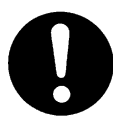

Do not block the air intake on the lower part of the back of the robot (18mm above the floor.) This may cause overheating or fire.

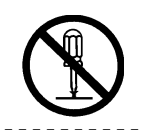

**Do not attempt to disassemble or modify the robot.**  This may lead to electric shocks or fire.

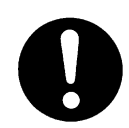

**Be sure to use within the voltage range indicated on the unit.**  Failure to do so may cause electric shock or fire.

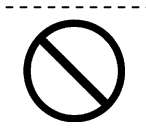

**Do not use the unit where flammable or corrosive gas is present.**  Leaked gas accumulated around the unit can cause fire or explosion.

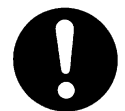

**Place the unit in a well-ventilated area for the health and safety of the operator.** 

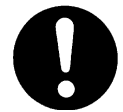

**Turn off the unit before inserting and removing cables.**  Failure to do so may result in electric shock, fire, or malfunction of the unit.

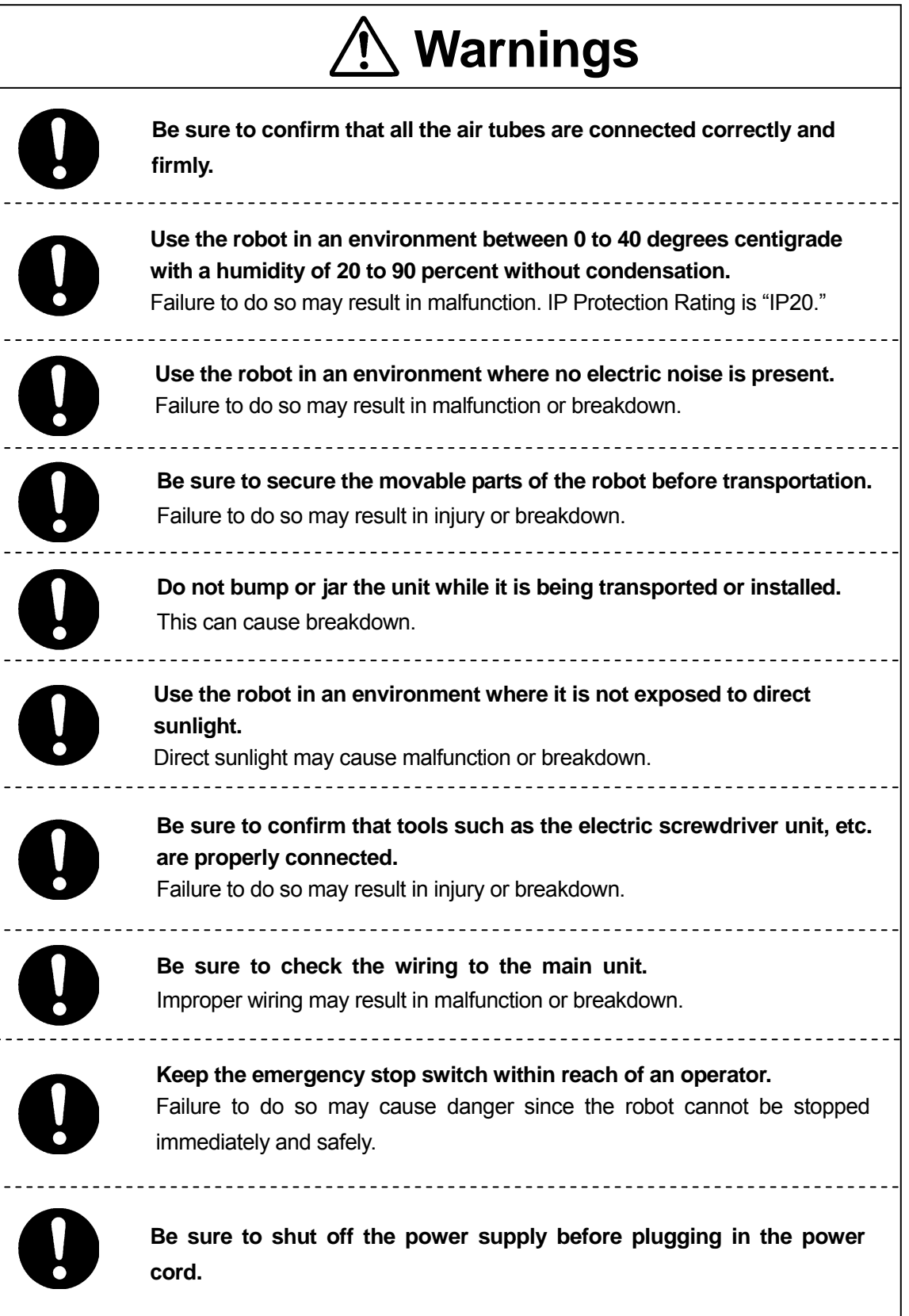

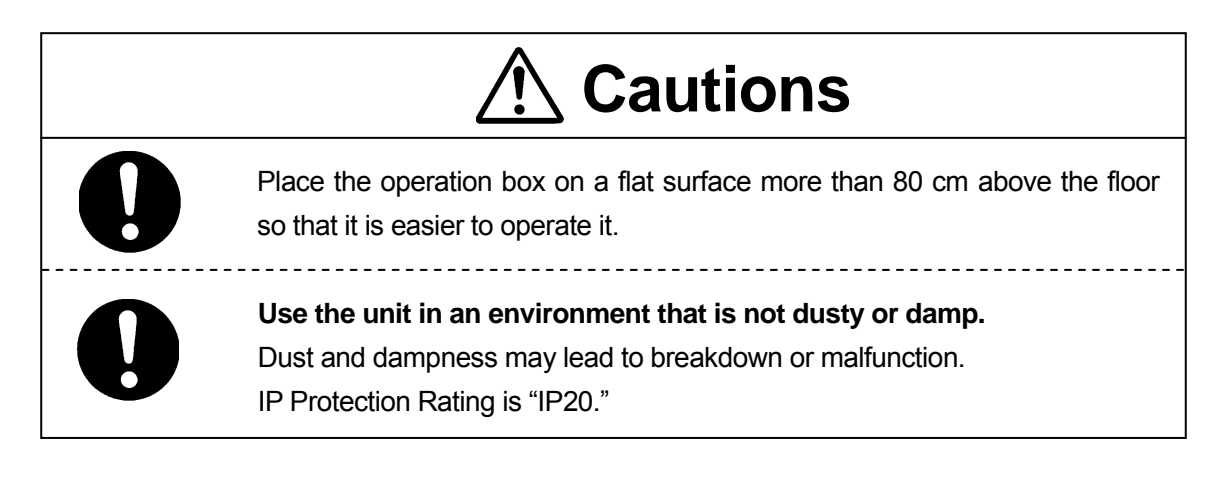

### WORKING ENVIRONMENT

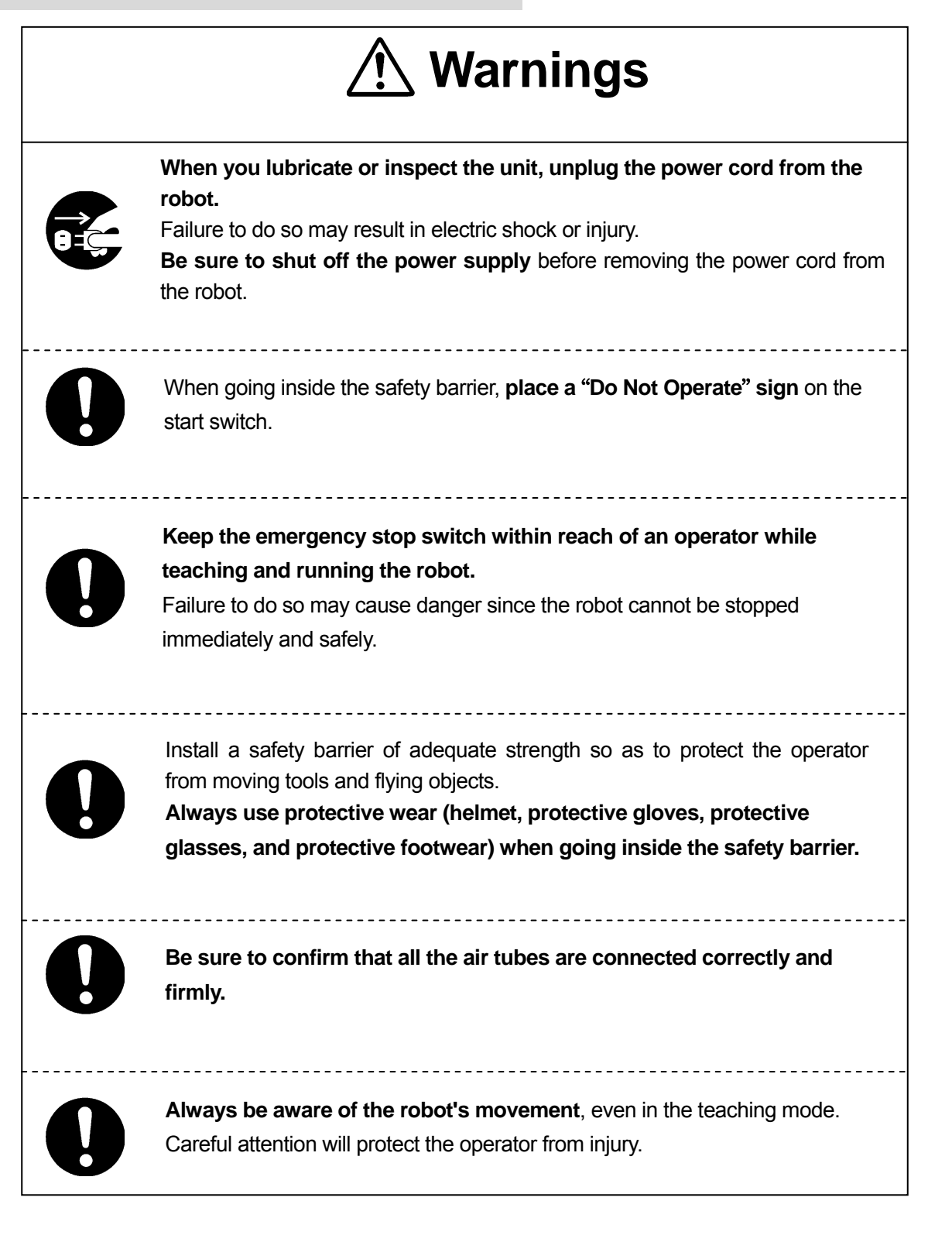

#### ■ **DURING OPERATION** ■

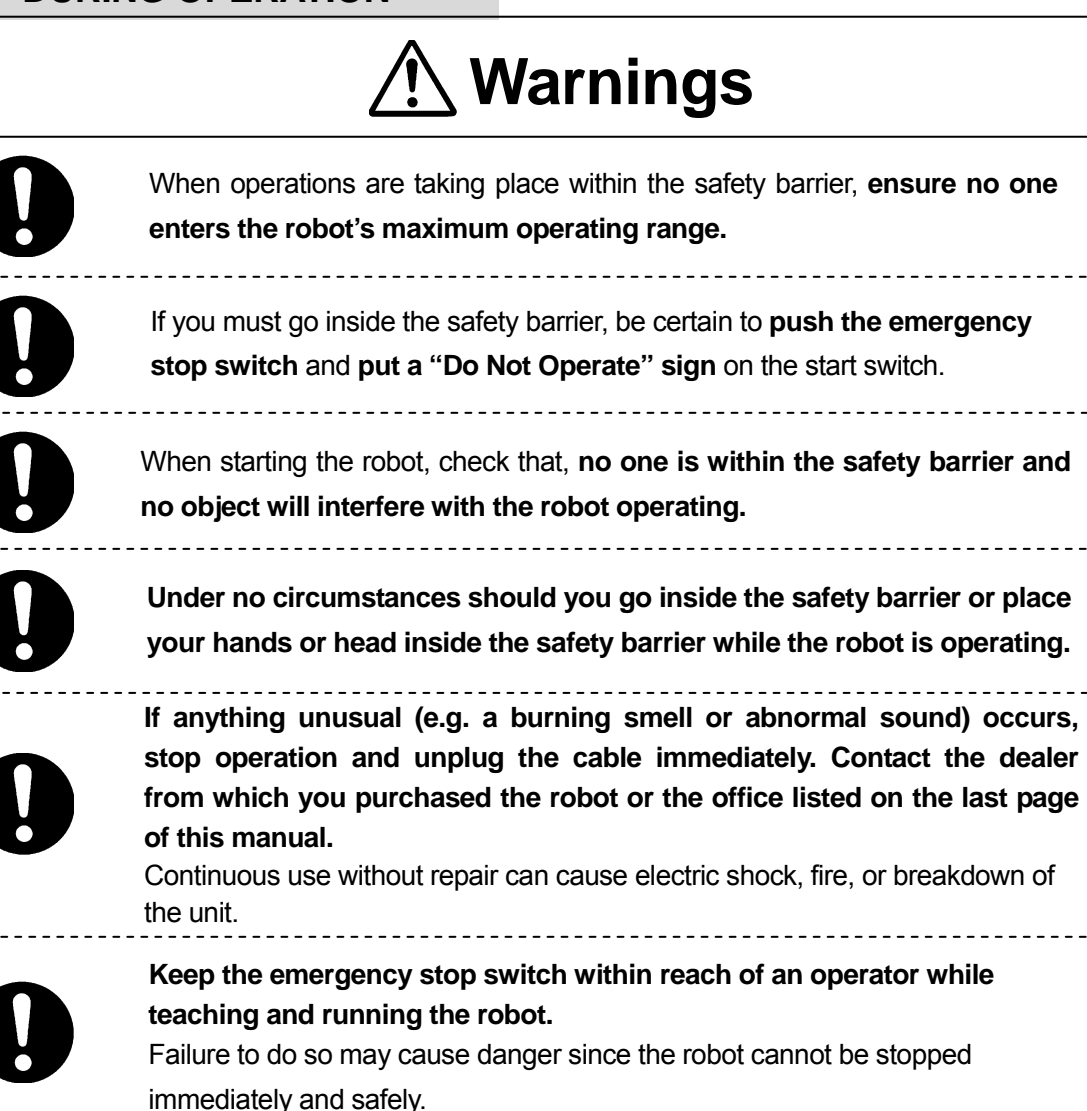

### **PREFACE**

<span id="page-10-0"></span>The Loctite® SCARA-N Robot S440N Series is a new low cost, high performance robot. The combined use of pulse motors and special micro step driving circuits saves you energy and space.

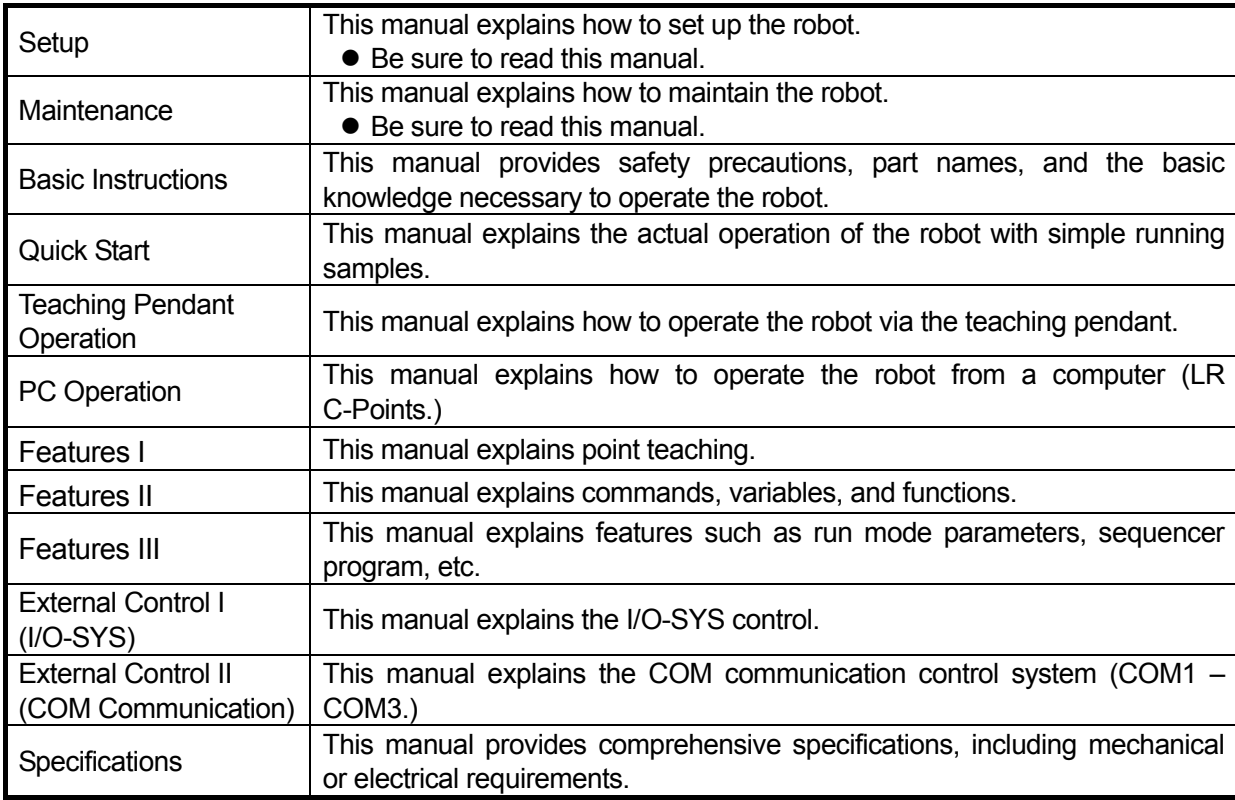

There are several manuals pertaining to this robot.

**Note: The product specifications in these manuals may differ from those of the robot you have received due to product improvement.**

Please be sure to follow the instructions described in these manuals. Proper use of the robot will ensure continued functionality and high performance.

The contents described in this manual are based on the standard application. Menu items may vary depending on models.

**"For Your Safety"** is also provided so that the operator can make the best use of this robot safely. This book includes preventive measures that can be taken against injury to the operator or damage to property. Please be sure to read "For Your Safety" before using the robot.

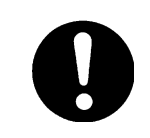

**Be sure to shut off the power supply before plugging in the power cord.**

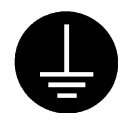

#### **BE SURE TO MAKE A PROPER GROUNDING WHEN YOU INSTALL THE ROBOT**.

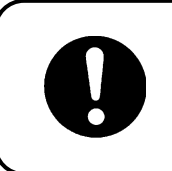

Be sure to save data whenever it is added or modified. **Otherwise, changes will not be saved if the power to the robot is cut off.**

### **CONTENTS**

#### **Maintenance**

<span id="page-12-0"></span>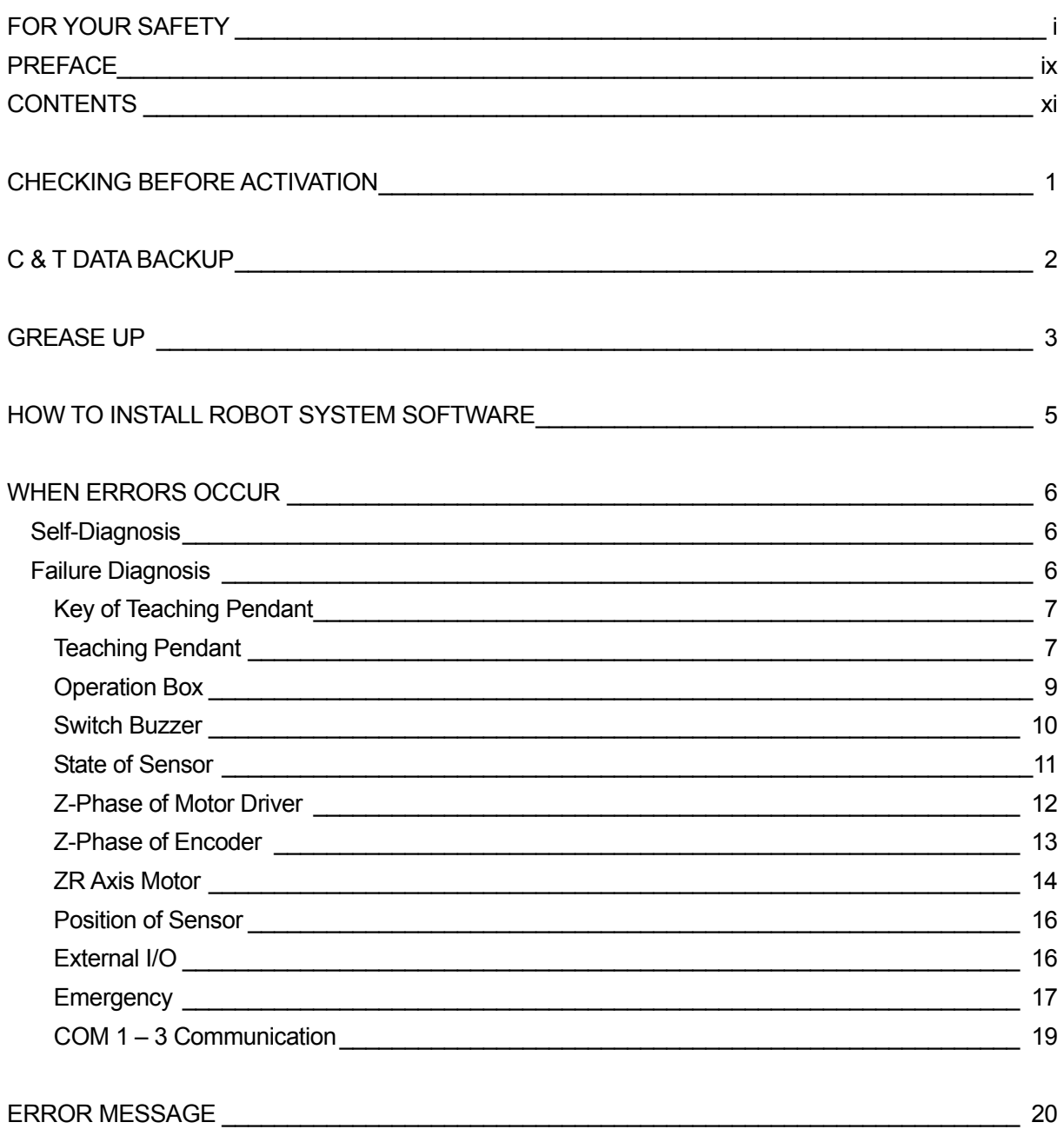

### **CHECKING BEFORE ACTIVATION**

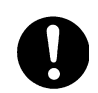

<span id="page-13-0"></span> $\overline{a}$ 

Check the following items before you register data or operate the robot.

#### ■ **Obstacles**

Check that there is no obstacle in or around the robot's maximum operating range.

#### ■ **Emergency Stop Function**

Check that the I/O-S circuit (Interlock) and emergency stop switch work properly. Failure to do so is dangerous because the robot cannot be stopped quickly and safely.

 Turn the power to the robot on and press the power ON switch on the operation box (Motor Power ON.) Then follow the instructions bellow.

- $\bullet$  Press the emergency stop switch on the operation box.
- $\bullet$  Press the emergency stop switch on the teaching pendant.
- Turn the interlock function to OPEN. (e.g. Open the entry gate of the safety barrier.)

If the interlock function is activated or the emergency stop switch is pressed, the motor power (power to the motor) is turned off. Turn the emergency stop switch clockwise while it is pressed down to release the emergency stop. If the interlock function is turned on, turn it off. (e.g. close the entrance gate of the safety barrier.)

Confirm that no person or object is inside the safety barrier, and then press the start switch. If the Teaching mode is selected, switch the JOG mode and check that the robot is standing still. The robot cannot be started when the power to the motor is turned off.

To turn the motor power on when the operation box is not connected, follow the procedure below.

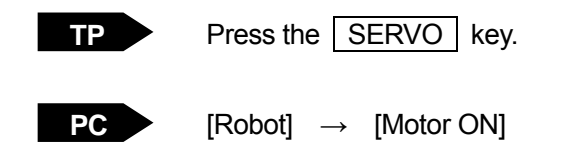

### **C & T DATA BACKUP**

Back up data in case of accident.

<span id="page-14-0"></span> $\overline{a}$ 

To create backup data, start up the "LR C-Points Limited Edition" software (included in the operation manual CD-ROM), retrieve data from the robot, and then save the retrieved data in a file.

The teaching data in combination with the customizing data is sent and received between the robot and PC as a unit of data. This unit of data is called "C & T data." You cannot send or receive one particular program only.

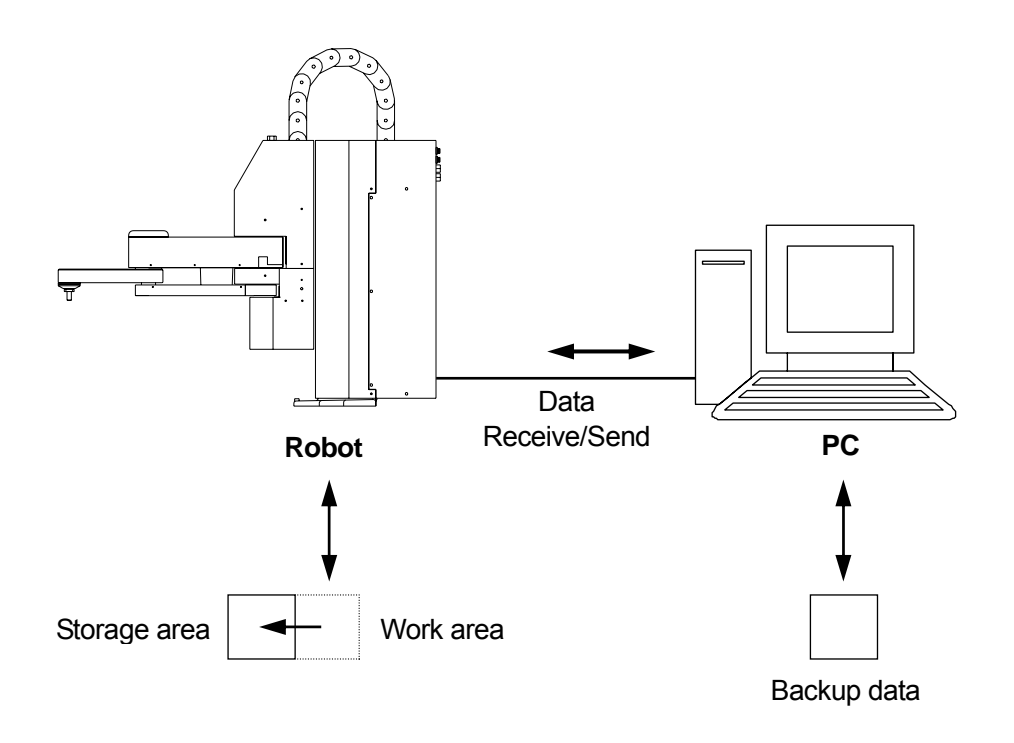

The robot has a data storage area and work area. When you start up the robot, the C & T data in the storage area is copied to the work area. The copied data is used for running and teaching. The data in the work area is deleted if the power to the robot is turned off.

The robot receives data from the work area. After sending data from the PC to the robot, the sent data is saved in the storage area automatically, via the work area.

The above operation is easily executed if you are using the "LR C-Points" software (option.) Select [Receive C & T Data] from the robot pull-down menu.

### **GREASE UP**

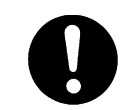

<span id="page-15-0"></span> $\overline{a}$ 

**For smooth operation and long life of the robot, grease it regularly (approximately every six months.)** 

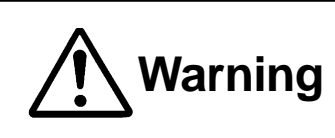

**Warning** Be sure to shut off the power supply and unplug the power cord before removing the cover.

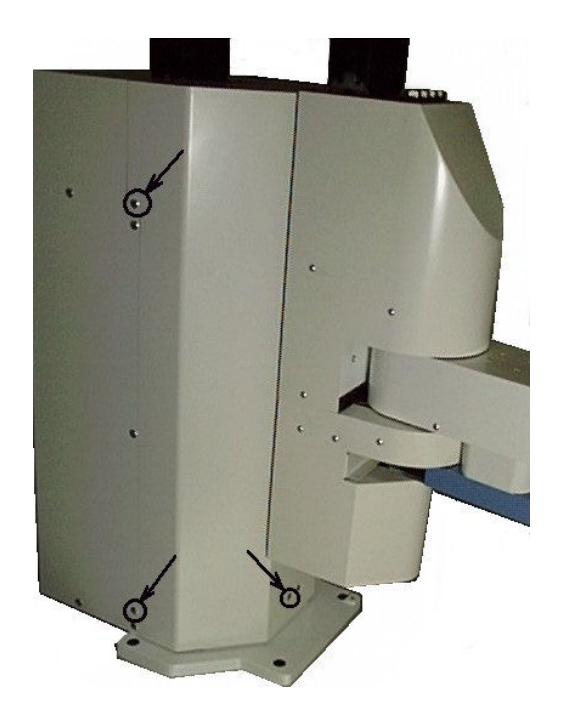

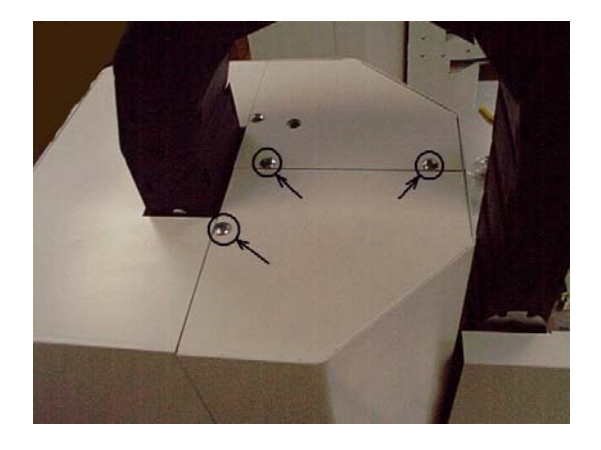

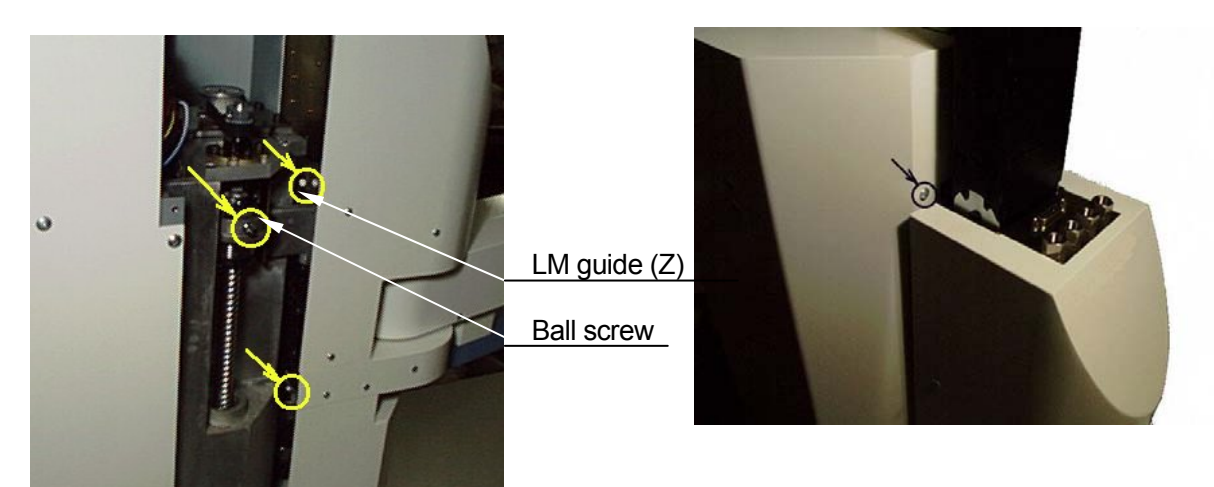

- 1. Remove the seven screws indicated by arrows to remove the right side cover.
- 2. Apply grease to the grease nipple of the ball screw. When grease is applied, old grease comes out. Wipe away the old grease.
- 3. Apply grease to the two grease nipples of the LM guide. When grease is applied, old grease comes out. Wipe away the old grease.

If the robot is not equipped with a grease gun, wipe away old grease from the ball screw and both sides of the LM guide rail, and then apply new grease.

4. Attach the right side cover.

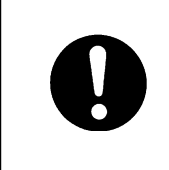

**Use recommended grease to prevent malfunction of the robot.** 

Recommended grease: AFC Grease (Manufactured by THK Co., Ltd.)

### <span id="page-17-0"></span>**HOW TO INSTALL ROBOT SYSTEM SOFTWARE**

This robot is controlled by built-in "robot system software." To upgrade the robot system software, follow the instructions below. (Be sure to connect the robot to PC before you start this operation.) "Robot system software" is included in the operation manual CD-ROM with the file name,

#### **JSYLOADE.exe.**

 $\overline{a}$ 

- 1. Turn off the robot, and then turn ON the **special mode switch**.
- 2. Turn on the robot again, copy the "JSYLOADE" software included in operation manual CD-ROM to the local disk on the PC and start it up.
- 3. Select the communication port status of your PC which is connected to the robot and then click [OK.]
- 4. Select [Open] on the dialog box and specify the robot system software to be downloaded. Then click [Send.]

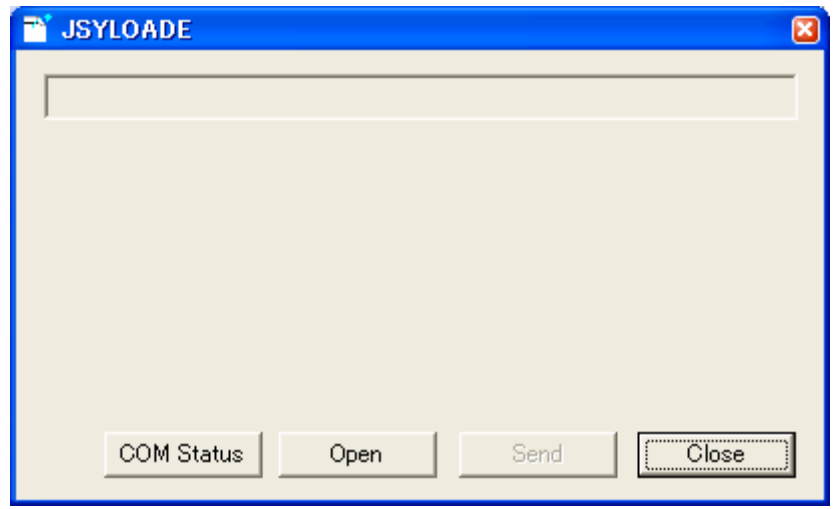

- 5. After data sending is complete, turn off the robot, turn OFF the special mode switch, and then attach the cover again.
- If you are using "LR C-Points", the robot system software can also be upgraded by selecting [Send System Software] from the [Robot] pull-down menu.

### **WHEN ERRORS OCCUR**

#### **Self-Diagnosis**

<span id="page-18-0"></span> $\overline{a}$ 

When an error occurs during operation or teaching, the error number and error message are displayed on the LCD of the teaching pendant. When an error has occurs during operation, the robot stops running. Refer to the error message to fix the problem.

If the teaching pendant is not connected, turn off the power briefly, and then connect the teaching pendant. Turn on the power again, and then the error message is displayed on the teaching pendant LCD.

For details of error contents and how to fix the problem, refer to the "ERROR TABLE" on the end of this manual.

#### **Failure Diagnosis**

If you are unsure if the robot is functioning properly, execute "failure diagnosis" on each part.

The failure diagnosis menu contains the following items.

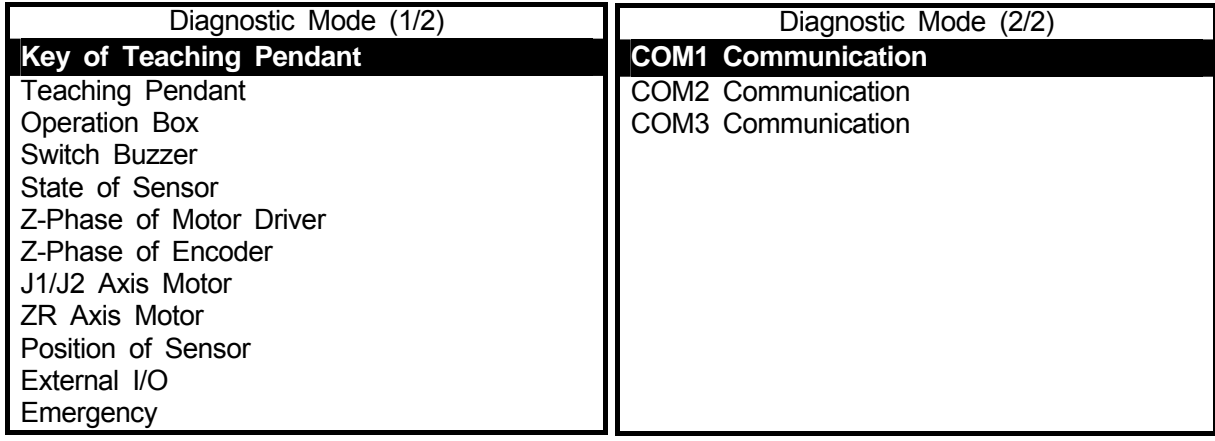

**Diagnostic Mode Menu, Page 1** 

**Diagnostic Mode Menu, Page 2**

Turn the select key switch on the operation box to "TEACH" and start up the Teaching mode.

 Select [Administration] from the Teaching Mode menu, and then select [Diagnostic Mode] from the Administration menu to enter the Diagnostic mode.

Select the item you want to check from the Diagnostic Mode menu (See above.) When the Diagnostic Mode menu appears, the motor power goes off.

#### <span id="page-19-0"></span>**Key of Teaching Pendant**

 When a key is pressed, that character will appear on the teaching pendant LCD.

• Press the  $\boxed{\text{CTRL}}$  +  $\boxed{\text{ESC}}$  keys to return to the Diagnostic Mode menu. Press the  $SHIFT$  + ESC keys to return to the Administration menu.

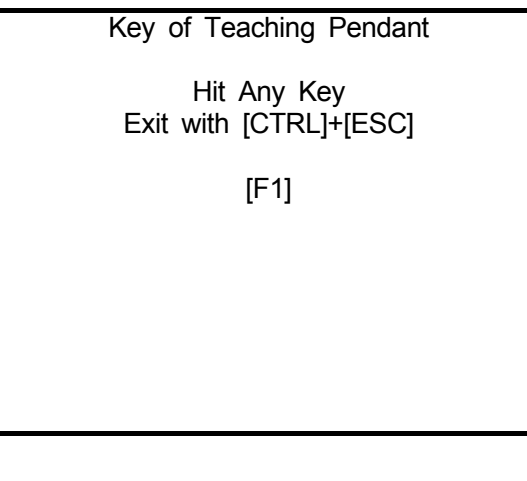

#### **Teaching Pendant**

Select the item you want to check between the enable switch, buzzer, LED, and LCD.

#### **1. Enable Switch**

When the enable switch is pressed, "ON" is displayed. When it is released, "OFF" is displayed.

#### **2. Buzzer**

When the  $\boxed{\text{ENTR}}$  key is pressed, "ON" is displayed and a buzzer beeps. When it is pressed again, the beep stops and "OFF" is displayed.

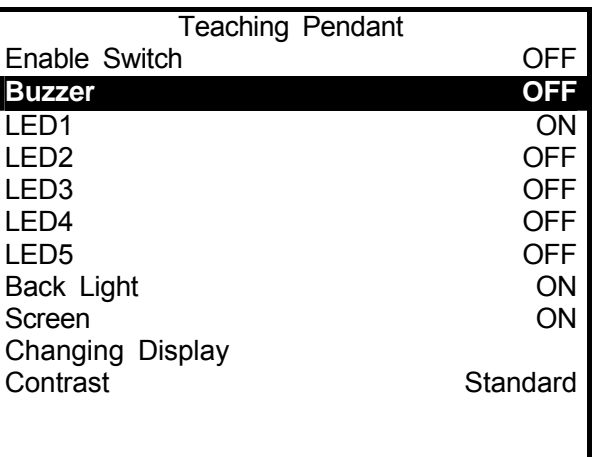

#### **Teaching Pendant Diagnosis Screen**

#### **3. LED 1 – 5**

Pressing the **ENTR** key toggles between "ON" and "OFF", and the relevant LED switches on and off.

This test is only for the teaching pendant and has no effect on the robot. For example, the motor power is not turned off if [M.POWER] LED switches off ([OFF].)

#### **4. Back Light**

Pressing the  $\boxed{\text{ENTR}}$  key toggles between "ON" and "OFF", and the backlight of the teaching pendant switches on and off.

#### **5. Screen**

When the  $\boxed{\text{ENTR}}$  key is pressed, "ON" and ""OFF" on the "Screen" line switches. When it is turned [OFF], the teaching pendant LCD will be blank.

#### **6. Changing Display**

Each time the  $\boxed{\text{ENTR}}$  key is pressed, the teaching pendant LCD changes in the following order;

"Checkered pattern" → "Highlighted checkered pattern" → "Blank" → "White" → "Teaching pendant diagnosis screen"

#### **7. Contrast**

Each time the  $\boxed{\text{ENTR}}$  key is pressed, items on the [Contrast] line changes in the following order;

"Standard" → "High" → "Low" → "Standard"

#### <span id="page-21-0"></span>**Operation Box**

The current conditions of items on the operation box are displayed.

#### **1. Select Switch**

The current condition of the select key switch on the operation box is displayed.

#### **2. Start Switch**

When the start switch is held down, "ON" is displayed.

#### **3. Initialize Switch**

When the initialize switch is held down, "ON" is displayed.

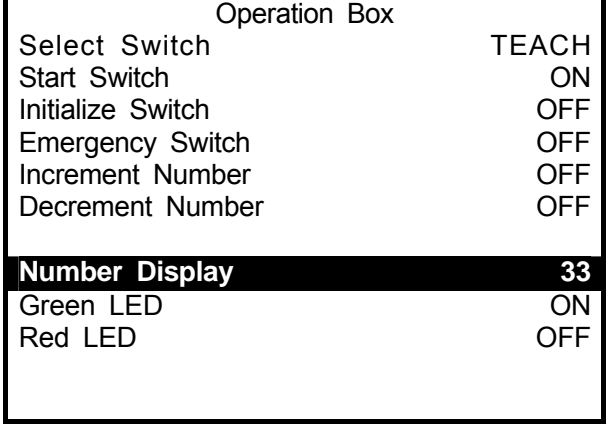

#### **4. Emergency Switch**

When the emergency stop switch on the operation box is held down, "ON" is displayed.

#### **5. Increment Number**

When the increment number switch is held down, "ON" is displayed.

#### **6. Decrement Number**

When the decrement number switch is held down, "ON" is displayed.

#### **7. Number Display**

Each time the  $\boxed{\text{ENTR}}$  key is pressed, items on the [Number Display] line changes in the following order;

"00"  $\rightarrow$  "11"  $\rightarrow$  "22"  $\rightarrow$  (snip)  $\rightarrow$  "99"  $\rightarrow$  "st"  $\rightarrow$  (blank)

#### **8. Green LED**

Pressing the  $\boxed{\text{ENTR}}$  key toggles between "ON" and "OFF", and the LED is turned on and off.

#### **9. Red LED**

Pressing the  $\boxed{\text{ENTR}}$  key toggles between "ON" and "OFF", and the LED is turned on and off.

#### <span id="page-22-0"></span>**Switch Buzzer**

#### **1. Special Mode Switch**

The current condition of the special mode switch on the back of the robot is displayed.

#### **2. Spare Switch**

The current condition of the spare switch on the back of the robot is displayed.

• Conditions of I/O-SYS and I/O-1 power selection switches are not displayed.

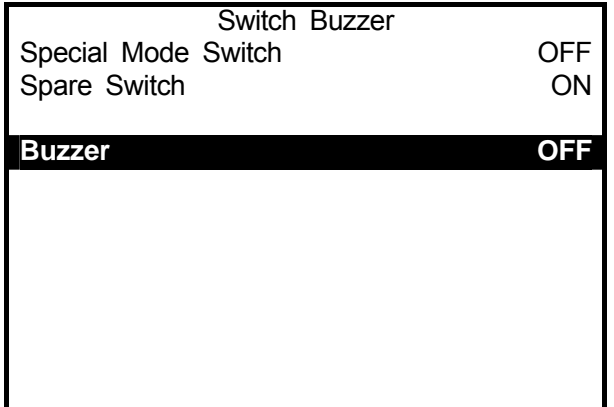

#### **3. Buzzer**

Pressing the **ENTR** key toggles between "ON" and "OFF", and the buzzer beeps and stops.

#### <span id="page-23-0"></span>**State of Sensor**

The current states of each Axis initialization sensor are displayed. Move each Axis manually and check that the sensor turns on and off.

Rotate the J1, J2, and R-Axes in the plus and minus directions by the maximum angle.

If they are functioning properly, "ON" and "OFF" switches as follows.

Max. angle in the plus direction: ON Max. angle in the minus direction: OFF

Move the Z-Axis from Z=0 (start position) to the maximum position in the plus direction.

If it is functioning properly, "ON" and "OFF" switches as follows.

Z=0: ON

Max. position in the plus direction: OFF

Press the **ESC** key to return to the Diagnostic Mode menu.

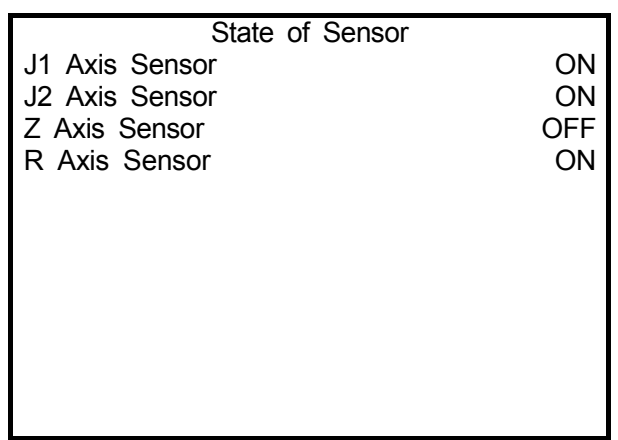

#### <span id="page-24-0"></span>**Z-Phase of Motor Driver**

Check each Axis motor drive.

When the power is off, the screen to the right appears. (The power is turned off when the Diagnostic Mode menu appears.) Press the power ON switch.

Hold down the  $\sqrt{F.4}$  key while pressing the enable switch to execute mechanical initialization.

Z-Phase of each Axis is turned "ON."

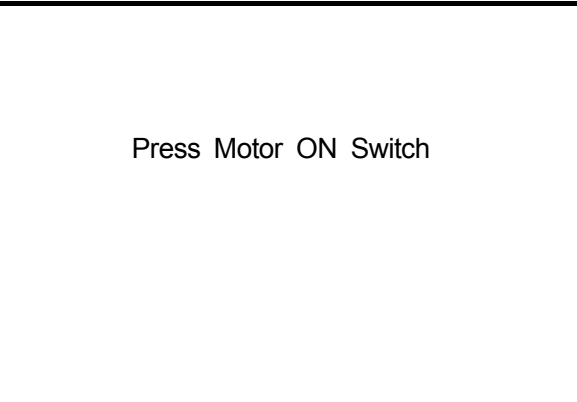

 Z-Phase of Motor Driver Z-Phase of J1 Motor CON<br>
Z-Phase of J2 Motor COFF

Z-Phase of Z Motor CON Z-Phase of R Motor CON

**INITE** 

Press any JOG key  $\left( \leftarrow$  J1/X+  $\left|$  key, etc.)

while holding down the enable switch. Each Axis motor rotates by 1 Step (equal to 1 frequency dividing) and the Z-Phase is turned "OFF"

The Z-Phase of each motor is turned "ON" every 10 Steps.

Check that "ON" and "OFF" switch properly when the motor rotates.

Press the  $\sqrt{|\text{ESC}|}$  key to return to the Diagnostic Mode menu.

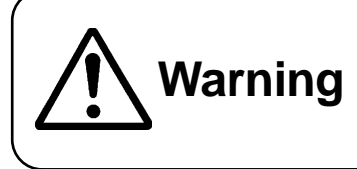

Warning barrier or place your hands or head inside the safety barrier **Under no circumstances should you go inside the safety while the robot is operating.**

Z-Phase of J2 Motor

#### <span id="page-25-0"></span>**Z-Phase of Encoder**

If the power to the motor is turned off, press the Power ON switch.

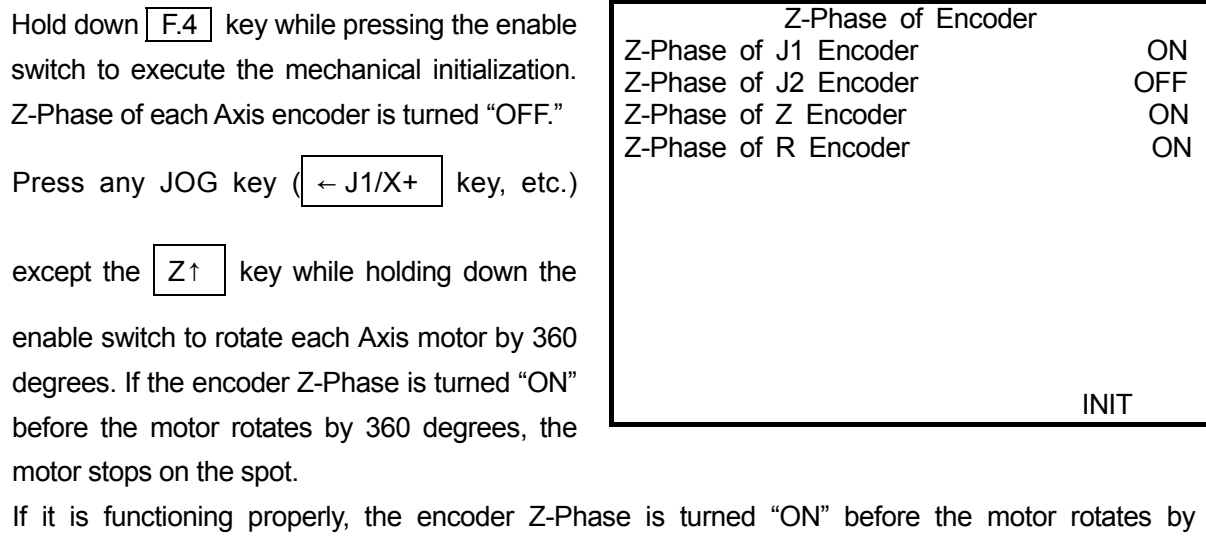

- Do not press the  $\mathsf{Z} \uparrow \mathsf{R}$  key in this diagnosis because the Z coordinate becomes "0" after the mechanical initialization.
- Keep pressing the enable switch while the motor rotates. The motor stops if the enable switch is released.

#### **J1/J2 Axis Motor**

360degrees.

If the motor power is off, press the Power ON switch. Enter the numbers of [Number of Output Pulse] and [Rate of Output Pulse], and then hold down the JOG keys corresponding to the Axis you want to check while pressing the enable switch.

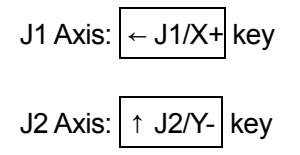

Check that the [Encoder Value] is within plus or minus 40 % of [Number of Output Pulse.] The following items  $3 - 6$  can be switched between ON and OFF using the  $\boxed{\text{ENTR}}$  key.

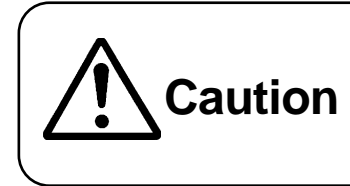

Once you switch ON and OFF, the change is not restored even if you exit the Diagnostic mode. **After executing the failure diagnosis, be sure to turn off the power to the robot, and then start up the robot again.**

#### <span id="page-26-0"></span>**1. Number of Output Pulse**

The Number of pulse to be output. When 10,000 pulses are output, the motor rotates by 360 degrees. When the motor rotates by 360 degrees, the encoder increases or decreases by 10,000.

#### **2. Rate of Output Pulse**

Designate the speed of pulse output

ON: Hold (Cannot be moved manually.)

OFF: Can be moved manually.

#### **4. J1 Axis Half**

ON: Hold (with a half of electric current for J1 Axis Hold.)

#### **5. J2 Axis Hold**

ON: Hold (Cannot be moved manually.)

OFF: Can be moved manually.

#### **6. J2 Axis Half**

ON: Hold (with a half of electric current for J2 Axis Hold.)

#### **7. J1 Axis Encoder**

It is functioning properly if the value is within plus or minus 40 % of [Number of Output Pulse.]

#### **8. J2 Axis Encoder**

It is functioning properly if the value is within plus or minus 40 % of [Number of Output Pulse.]

#### **ZR Axis Motor**

If the motor power is off, press the Power ON switch. Enter the numbers of [Number of Output Pulse] and [Rate of Output Pulse], and then hold down the JOG keys corresponding to the Axis you want to check while pressing the enable switch.

Z-Axis:  $|$  ↓ Z  $|$  key

R-Axis:  $R+$  key

Check that the [Encoder Value] is within plus or minus 40 % of [Number of Output Pulse.] The following items  $3 - 6$  can be switched between ON and OFF using the  $\vert$  ENTR  $\vert$  key.

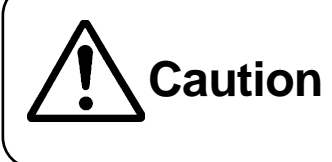

Once you switch ON and OFF, the change is not restored even if you exit the Diagnostic mode. **After executing the failure diagnosis, be sure to turn off the power to the robot, and then start up the robot again.**

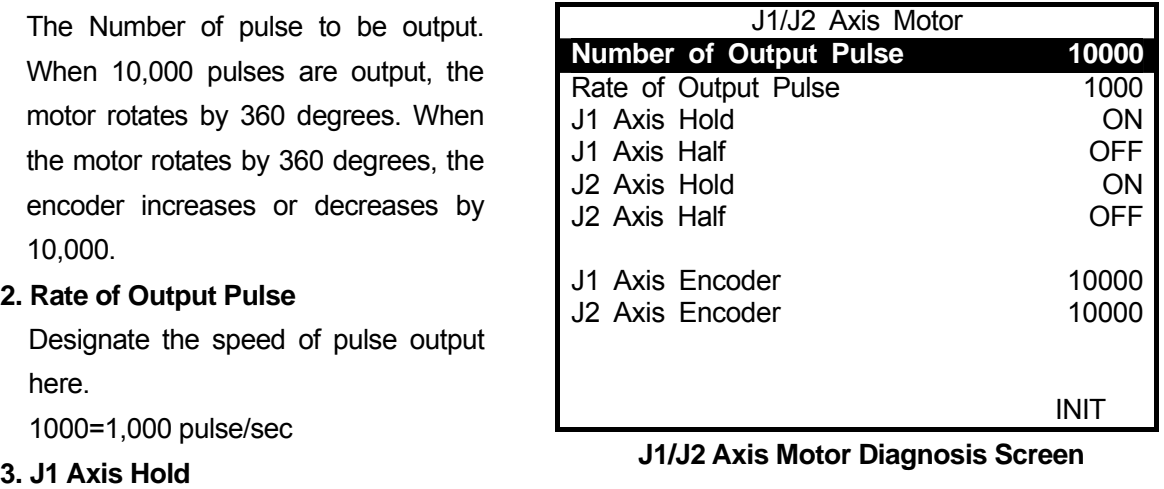

#### **1. Number of Output Pulse**

The Number of pulse to be output. When 10,000 pulses are output, the motor rotates by 360 degrees. When the motor rotates by 360degrees, the encoder increases or decreases by 10,000.

#### **2. Rate of Output Pulse**

Designate the speed of pulse output here. In the contract of the contract of the contract of the contract of the contract of the contract of the contract of the contract of the contract of the contract of the contract of the contract of the contract of the c

#### **3. Z Axis Hold**

ON: Hold (Cannot be moved manually.) OFF: Can be moved manually.

#### **4. Z Axis Half**

ON: Hold (with a half of electric current for J1 Axis Hold.)

#### **5. R Axis Hold**

ON: Hold (Cannot be moved manually.)

OFF: Can be moved manually.

#### **6. R Axis Half**

ON: Hold (with a half of electric current for J2 Axis Hold.)

#### **7. Z Axis Encoder**

It is functioning properly if the value is within plus or minus 40 % of [Number of Output Pulse.]

#### **8. R Axis Encoder**

It is functioning properly if the value is within plus or minus 40 % of [Number of Output Pulse.]

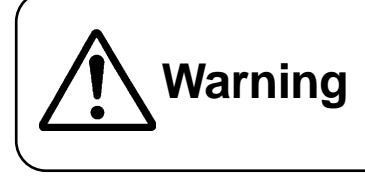

**Under no circumstances should you go inside the safety barrier or place your hands or head inside the safety barrier while the robot is operating.**

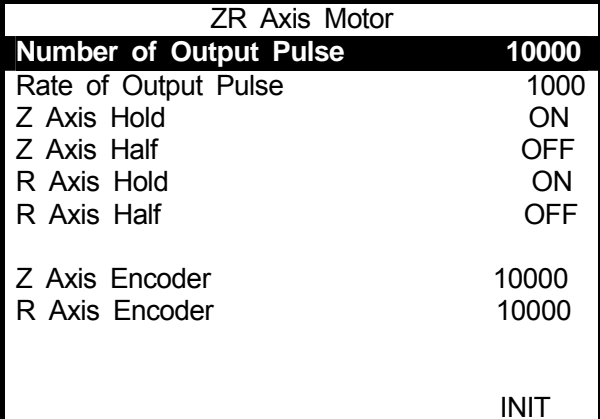

1000=1,000 pulse/sec **ZR Axis Motor Diagnosis Screen** 

#### <span id="page-28-0"></span>**Position of Sensor**

If the power to the motor is turned off, press the Power ON switch.

Hold down the  $F.4$  key while pressing the enable switch to execute mechanical initialization. The phase differences between the initialization sensor and Z-Phase of each Axis are displayed. (J1 and J2 Axes: Z-Phase of Encoder, Z- and R-Axes: Z-Phase of Motor)

Press the  $F.0$  key to change the percentage to OK/NG display. (OK is plus or minus 25% difference.)

Press the  $F.1$  key to display the state of initialization sensor ON or OFF.

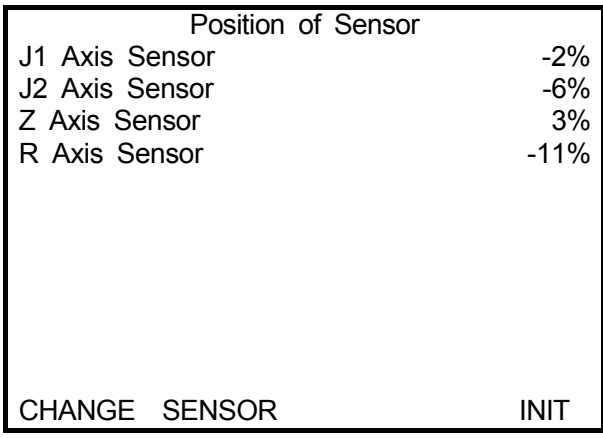

Press the **ESC** key to return to the Diagnostic Mode menu.

#### **External I/O**

 Input-Output Statuses of I/O-SYS and I/O-1 are displayed on LCD.

Connect an external I/O test device (to check the input switch and output status) to the terminal of the external I/O and press the  $ENTR$  key.

Statuses of I/O-SYS and I/O-1 are displayed. (ON: 1. OFF, )

It is functioning properly if the input-output

External I/O 6543210987654321 IO-SYS IN  $IO-1 IN$  6543210987654321 IO-SYS OUT IO-1\_OUT statuses are displayed correctly. Changing Output with [ENTR] key

Press the **ESC** key to return the Diagnostic Mode menu.

#### <span id="page-29-0"></span>**Emergency**

In this diagnosis, the function of safety circuits such as the emergency stop and I/O-S are diagnosed.

There are six signals to be used and they are categorized into the three groups as below. (The items A – F are displayed on the screen.)

1. Motor Power ON Signal

(A) Output of Motor Power ON **Output of Motor Power ON ON**

- 2. Motor Power OFF Signal
	- (B) Output of Emergency
	- (C) Motor Power OFF (Valid/Invalid)
	- (D) IO-S (OPEN/CLOSE)
	- (E) Emergency Switch
- 3. Motor Power Feedback Signal
	- (F) Detect of Motor Power

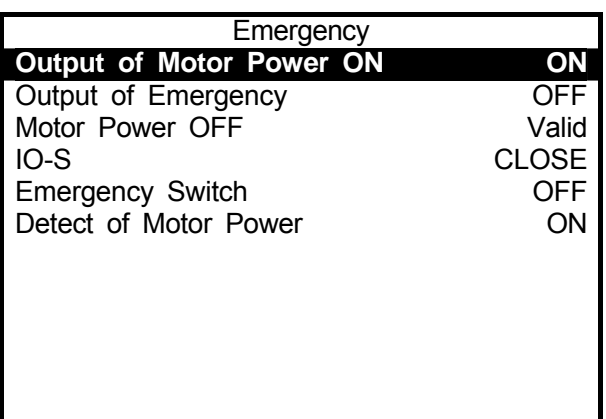

The following diagram shows the logical relationship between each signal.

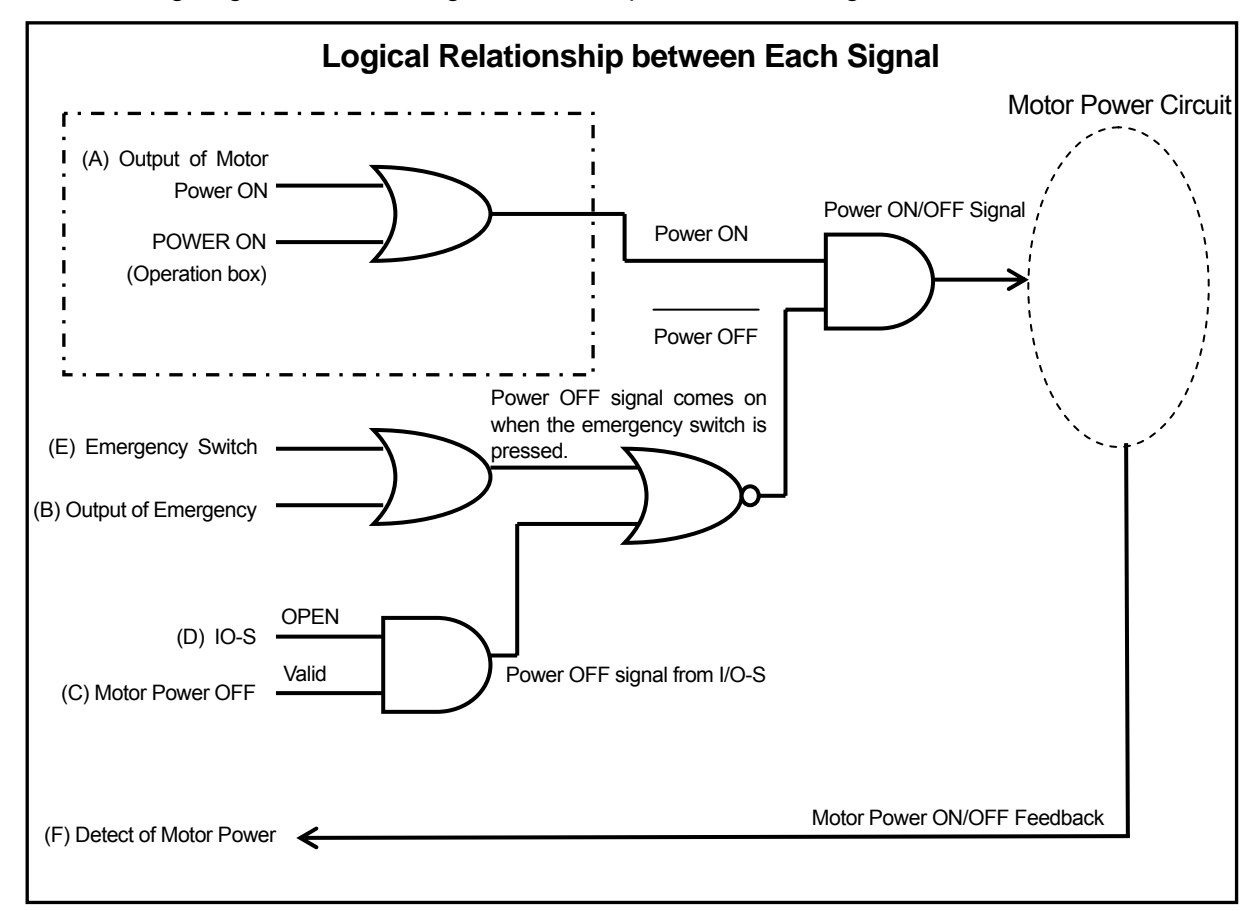

After the diagnosis, be sure to check the following two results.

#### 1. Input Signal

Check the display to confirm that the "B" (Emergency Switch) and "D" (IO-S) signals are input normally.

#### **Emergency Switch**

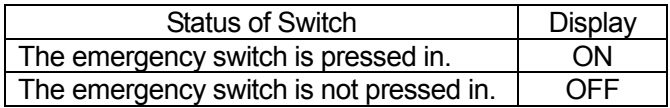

#### **IO-S**

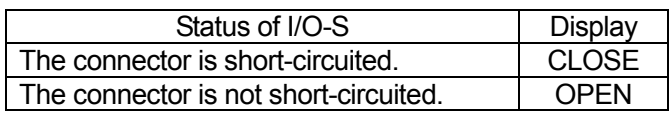

#### 2. Emergency Stop Sequence

Check the "F" (Detect of Motor Power) signal ON or OFF display and corresponding "A" – "E" input signals to confirm that the emergency stop sequence is functioning normally.

Refer to the following chart indicating the logical relationship between the signals.

As shown in the diagram on the previous page, the power ON signal remains turned on whether the "A" (Output of Motor Power ON) signal is ON or OFF.

Accordingly, if it is functioning normally, the "F" (Detect of Motor Power) signal ON or OFF display does not change regardless of whether the "A" (Output of Motor Power ON) signal is turned ON or OFF.

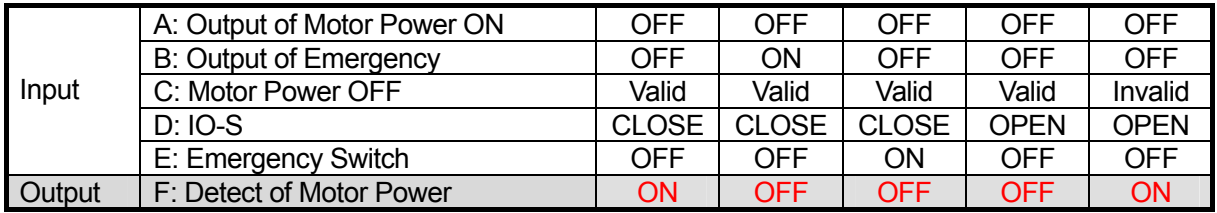

#### <span id="page-31-0"></span>**COM 1 – 3 Communication**

Select [Set Output Strings.]

 The Output String entry screen will appear. Register output strings and then select [Execute Output String.] The registered output strings are output from the COM port.

Check that the strings are output correctly.

 Hidden characters (00H – 1FH, 7FH – FFH) are displayed only in HEX texts. ASCII texts are not displayed (blank.)

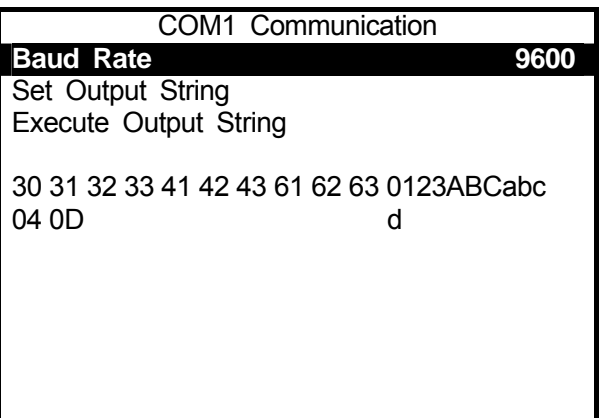

Baud rate is changed as follows.

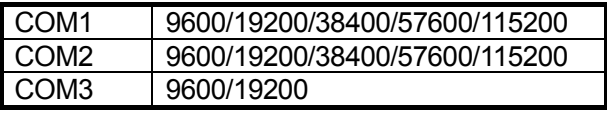

• If you change the baud rate on this screen, the value is restored when you exit the failure diagnosis.

### **ERROR MESSAGES**

When an error occurrs, the corresponding error number will appear on the program number display on the operation box. You can see the details of errors on the teaching pendant or PC.

<span id="page-32-0"></span> $\overline{a}$ 

IP If an error occurs, the error number and error message will be displayed on the LCD screen of the teaching pendant.

> If the teaching pendant is not connected, turn the power OFF briefly and connect the teaching pendant to the robot. After turning the power ON again, the error number and error message will be displayed on the teaching pendant LCD.

**PC**  If the robot is connected to a PC, select "System Error Information" or "Run Error Information" from the [Robot] pull-down menu of the "LR C-Points" software. All robot error information will be displayed.

> If it is not connected to a PC, turn the power to the robot OFF. (If the PC is ON, turn it OFF.) Connect the PC to the robot, start up the PC and follow the above instructions to read error information.

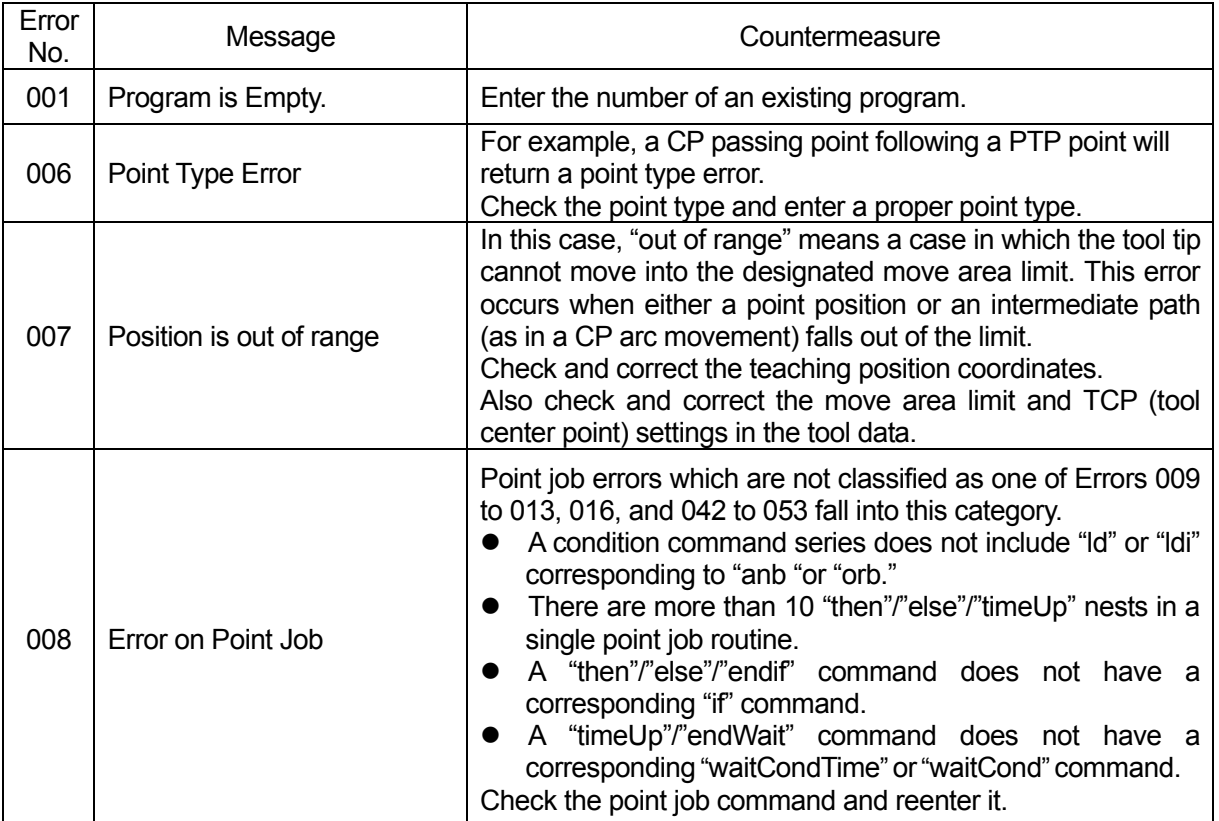

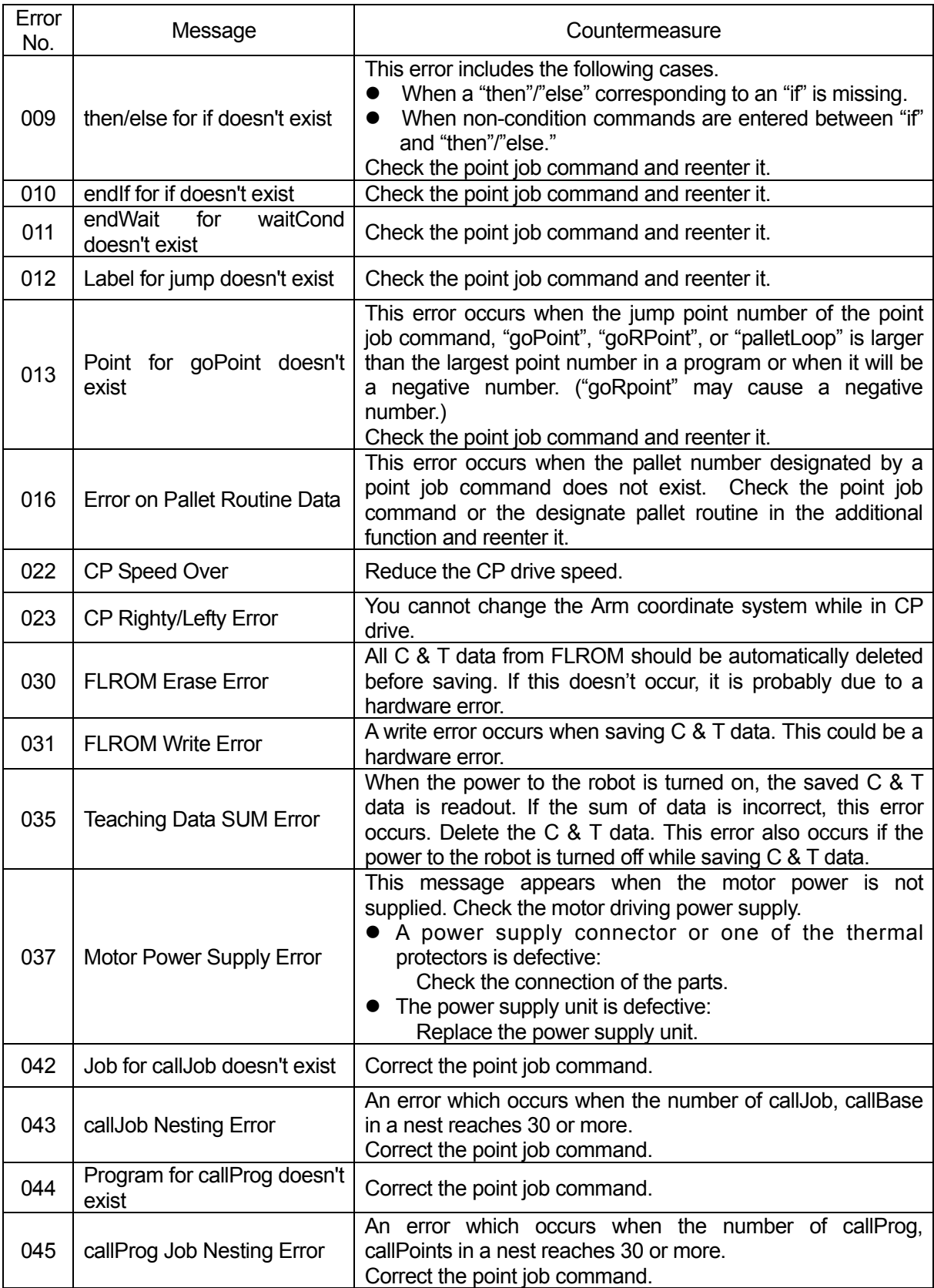

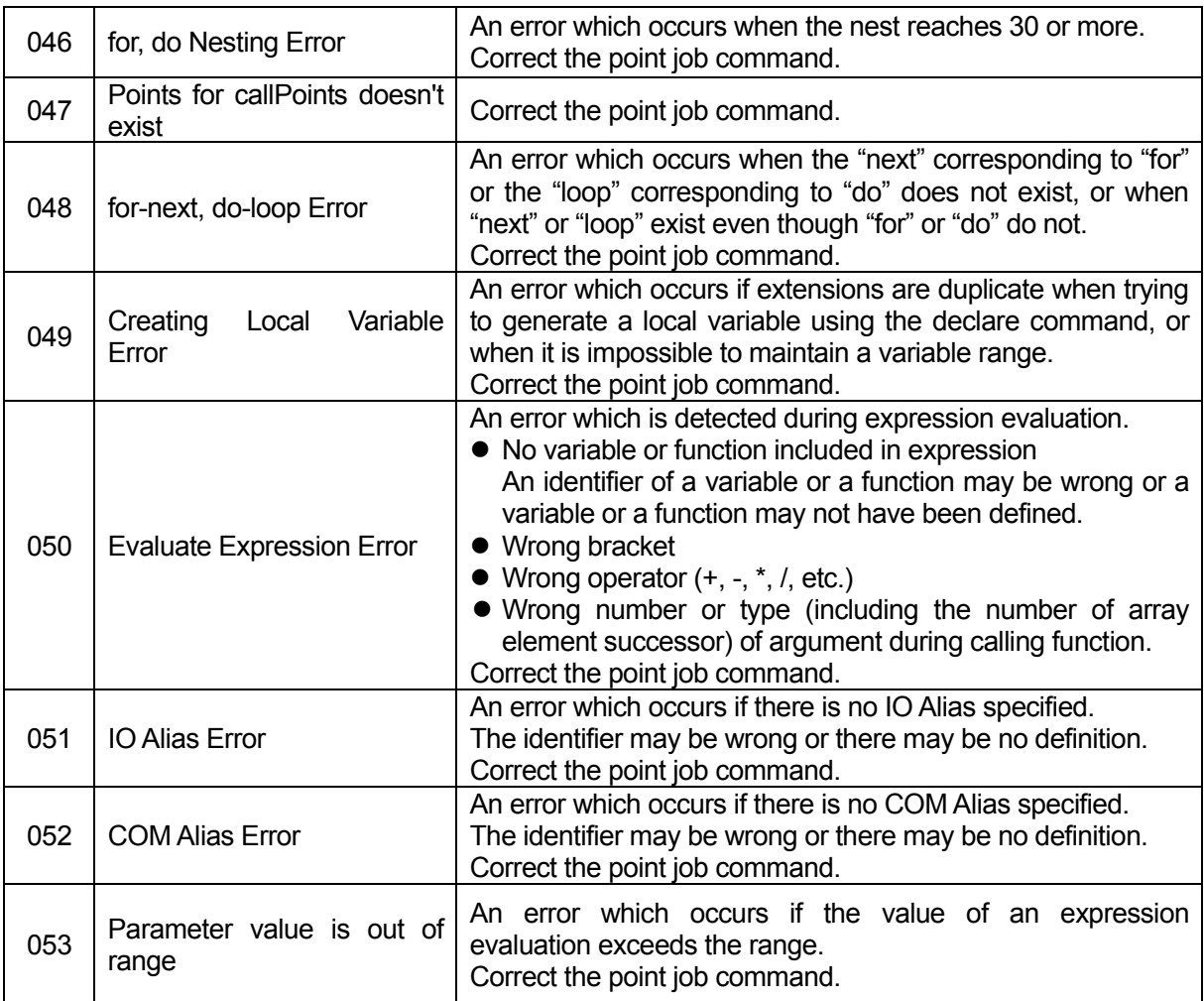

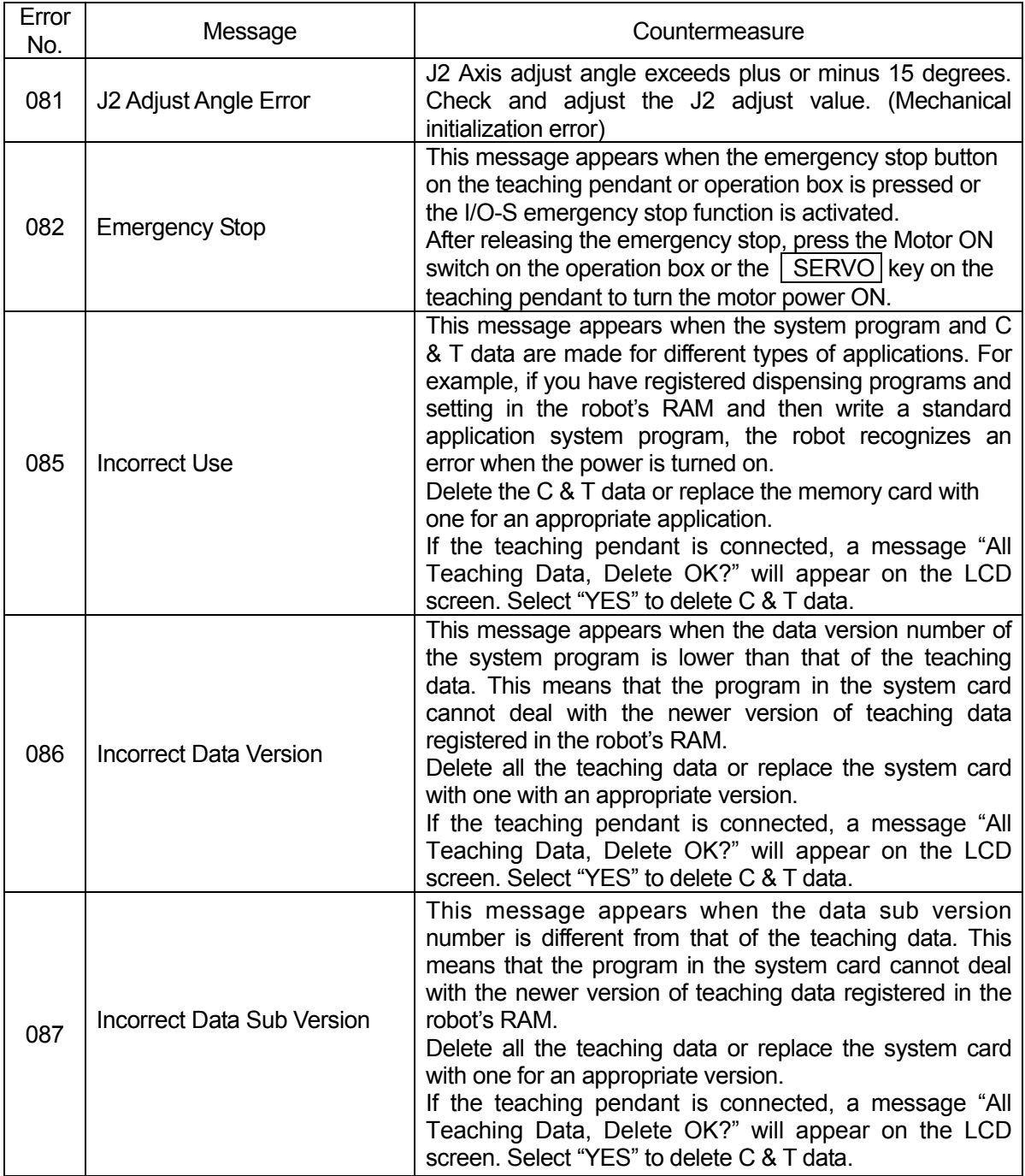

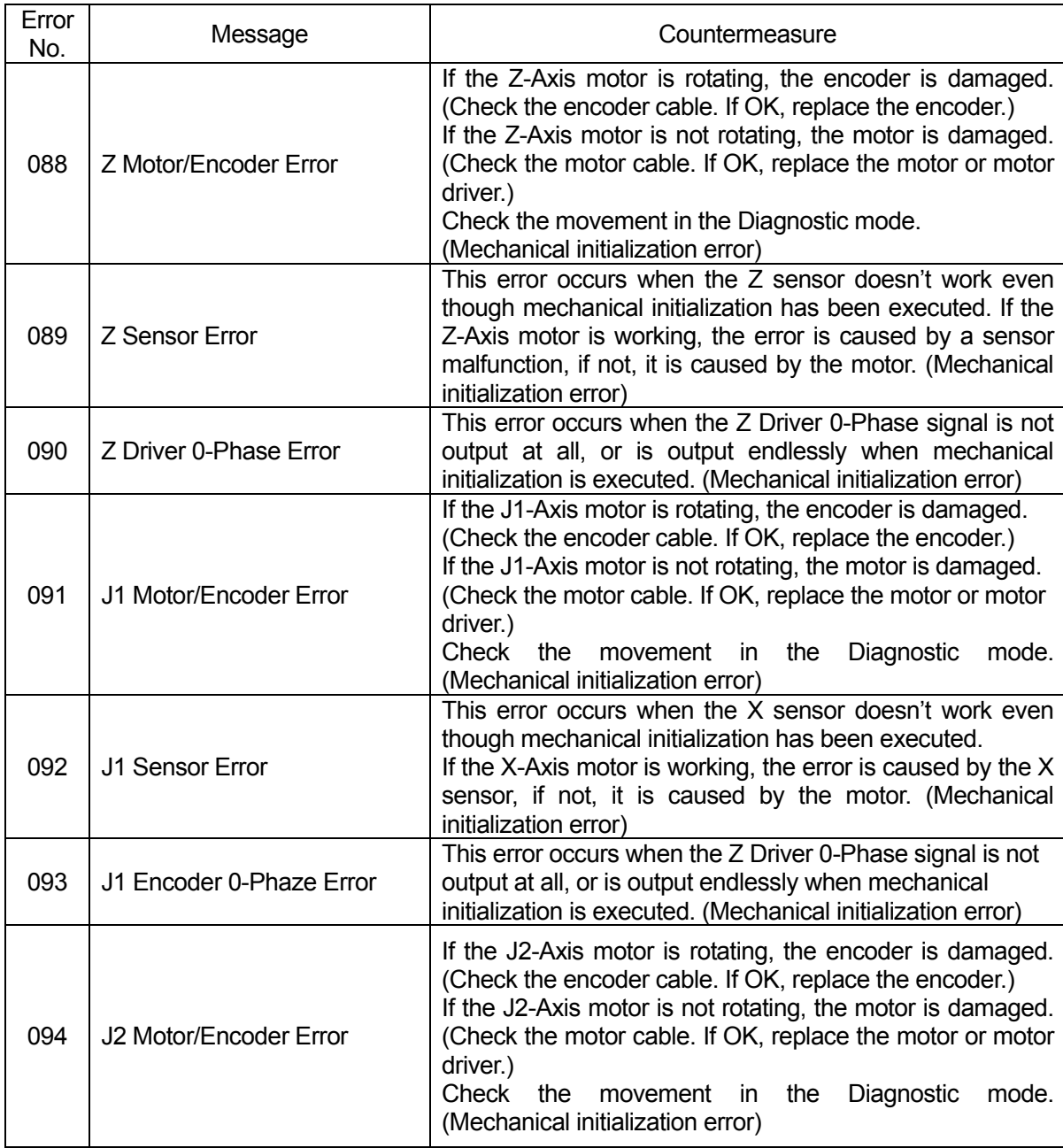

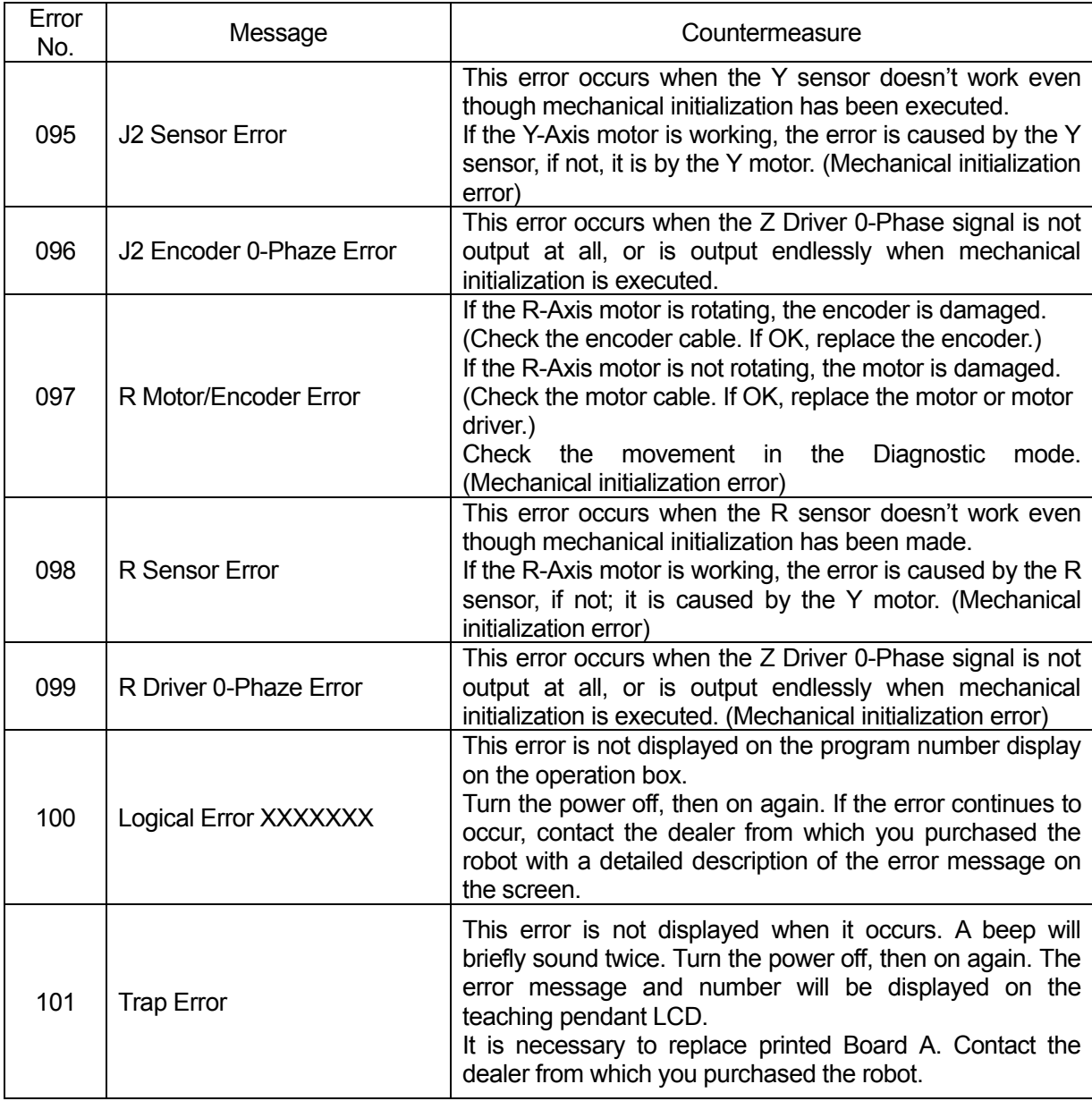

#### ■ **Error at Start**

No error number or message appears on the screen. Identify the error type by beep sound.

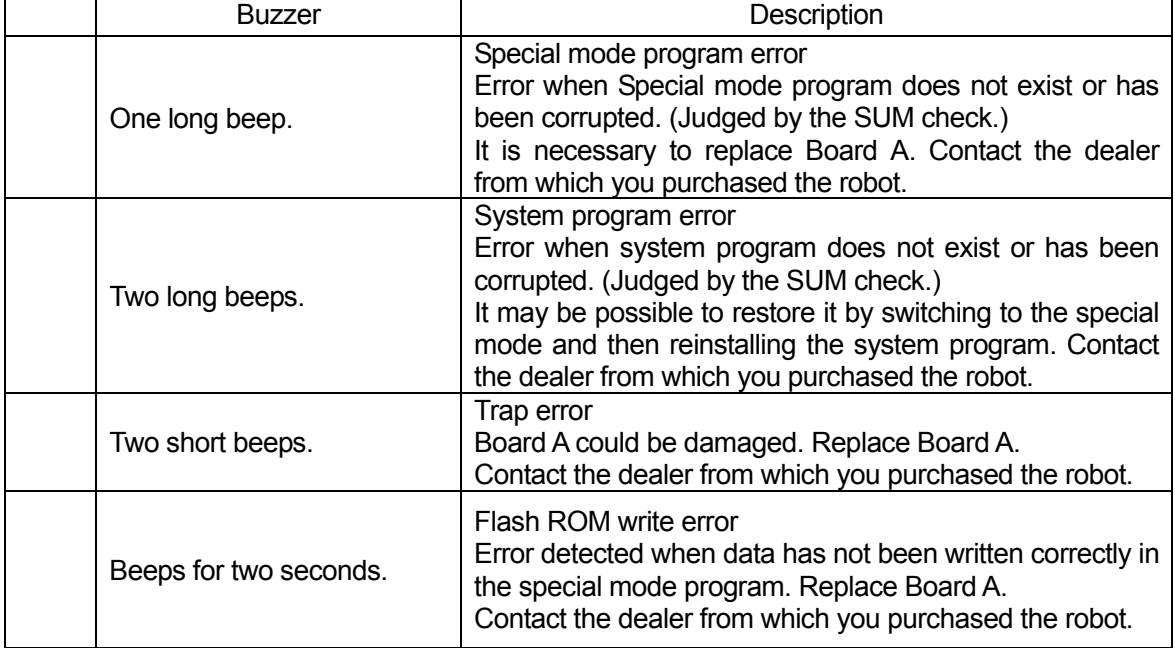

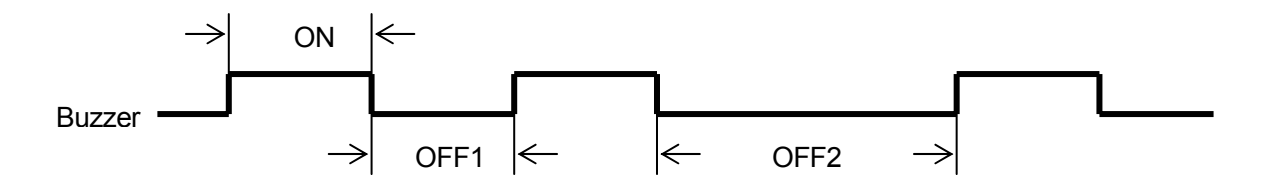

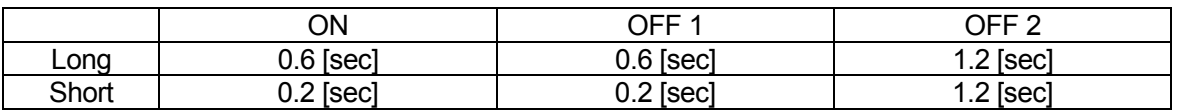

#### **e. g.1: 3 Short Beeps**

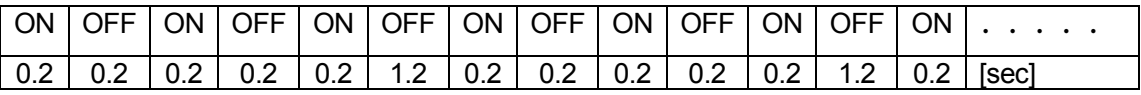

#### **e. g. 2: 1 Long Beep**

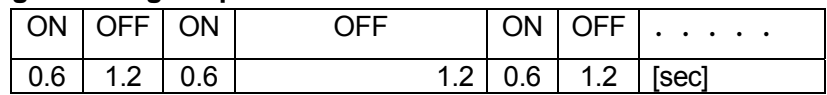

### **Warranty**

Henkel Corporation warrants, to the original Buyer for a period of one (1) year from date of delivery, that the Loctite® Equipment or System sold by it is free from defects in material and workmanship. Henkel will, at its option, replace or repair said defective parts. This warranty is subject to the following exceptions and limitations.

1. Purchaser Responsibilities – The Purchaser shall be responsible for:

-Maintenance of the equipment as outlined in the Equipment Manual for the product.

- Inventory of recommended maintenance parts established by Henkel;

-Notification to Henkel within 6-8 hours of downtime.

-Any cost of travel or transportation connected with warranty repair.

-All cost associated with investigating or correcting any failure caused by the purchaser's misuse, neglect or unauthorized alteration or repair.

-All costs attributed to accident or other factors beyond Henkel's control.

2. A thirty (30) day warranty will be extended on any items subject to normal wear, such as:

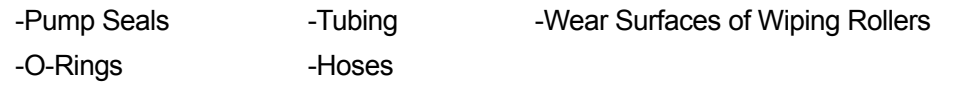

Purchased items used in Loctite® dispensing equipment are covered under warranties of their respective manufacturers and are excluded from coverage under this warranty. Typical purchased items are:

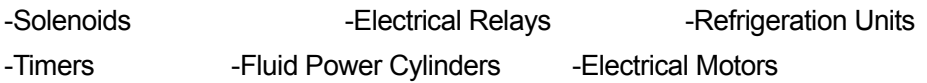

3. No warranty is extended to perishable items, such as:

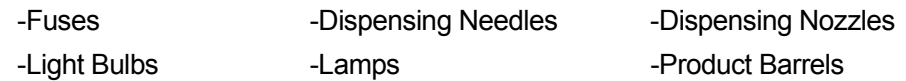

Henkel reserves the right to make changes in design and/or improvements to its equipment without obligation to include these changes in any equipment previously manufactured.

Henkel's warranty herein is in lieu of and excludes all other warranties of Henkel and its affiliated and related companies (hereinafter the "seller companies"), express, implied, statutory, or otherwise created under applicable law including, but not limited to, any warranty or merchantability and/or fitness for a particular purpose of use. In no event shall the seller and/or the seller companies be liable for any direct, indirect, special, incidental or consequential damages, including, but not limited to, loss of profits. In addition, this warranty shall not apply to any products, which have been subjected to abuse, misuse, improper installation, improper maintenance or operation, electrical failure or abnormal conditions; and to products, which have been tampered with, altered, modified, repaired or reworked by anyone not approved by seller. Buyer's sole and exclusive remedy under this warranty shall be limited to, at seller's discretion, the replacement or repair of any defective product or part thereof, or a refund of the purchase price paid by for the product in exchange for buyer's return of the product to seller, free and clear of any and all liens and encumbrances of any nature.

### **HENKEL CORPORATION 1001 Trout Brook Crossing Rocky Hill, CT 06067 1-800 LOCTITE Tel: 800-562.8483 Fax: (860) 571-5465**

**The specifications of the robot or the contents of this manual may be modified without prior notice to improve its quality.** 

**No part of this manual may be reproduced in any form, including photocopying, reprinting, or translation to another language, without the prior written consent of HENKEL.** 

©**2007, Henkel Company, All rights reserved.** 

**Manual # 8901156 Maintenance, Dated 09/2007**